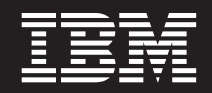

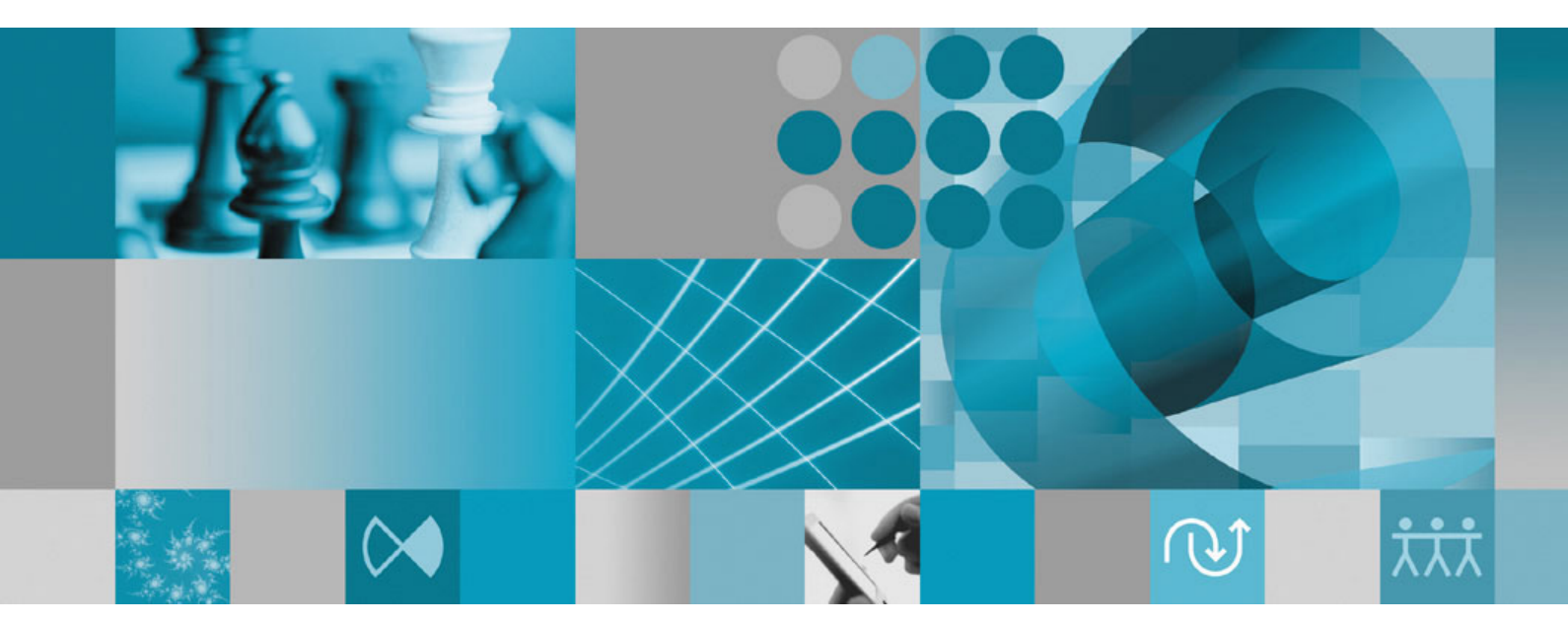

**Guide d'installation**

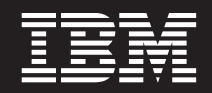

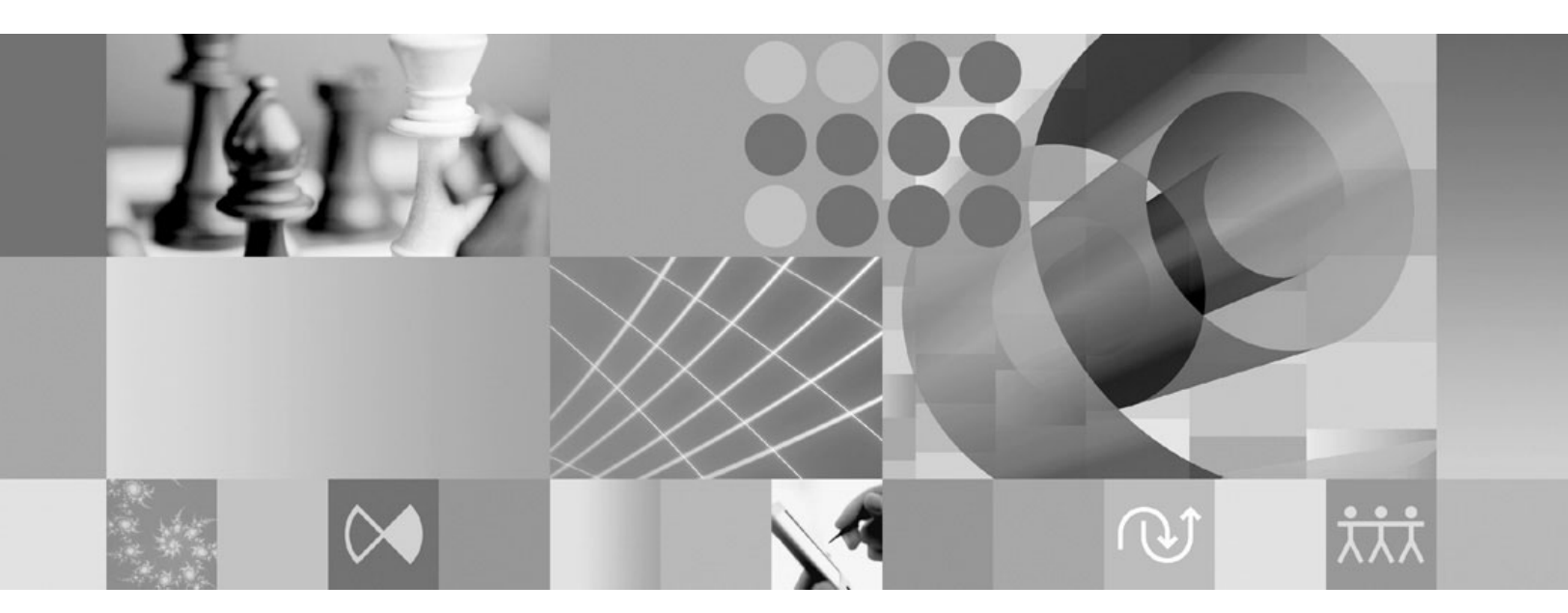

**Guide d'installation**

**Important**

Avant d'utiliser le présent document et le produit associé, prenez connaissance des informations générales figurant à la section [«Remarques»,](#page-82-0) à la page 75.

#### **Deuxième édition - janvier 2007**

Réf. US : GI11-6571-01

LE PRESENT DOCUMENT EST LIVRE EN L'ETAT SANS AUCUNE GARANTIE EXPLICITE OU IMPLICITE. IBM DECLINE NOTAMMENT TOUTE RESPONSABILITE RELATIVE A CES INFORMATIONS EN CAS DE CONTREFACON AINSI QU'EN CAS DE DEFAUT D'APTITUDE A L'EXECUTION D'UN TRAVAIL DONNE.

Ce document est mis à jour périodiquement. Chaque nouvelle édition inclut les mises à jour. Les informations qui y sont fournies sont susceptibles d'être modifiées avant que les produits décrits ne deviennent eux-mêmes disponibles. En outre, il peut contenir des informations ou des références concernant certains produits, logiciels ou services non annoncés dans ce pays. Cela ne signifie cependant pas qu'ils y seront annoncés.

Pour plus de détails, pour toute demande d'ordre technique, ou pour obtenir des exemplaires de documents IBM, référez-vous aux documents d'annonce disponibles dans votre pays, ou adressez-vous à votre partenaire commercial.

Vous pouvez également consulter les serveurs Internet suivants :

- v <http://www.fr.ibm.com> (serveur IBM en France)
- v <http://www.can.ibm.com> (serveur IBM au Canada)
- v <http://www.ibm.com> (serveur IBM aux Etats-Unis)

*Compagnie IBM France Direction Qualité Tour Descartes 92066 Paris-La Défense Cedex 50*

© Copyright IBM France 2006. Tous droits réservés.

**© Copyright International Business Machines Corporation 2007. All rights reserved.**

# **Table des matières**

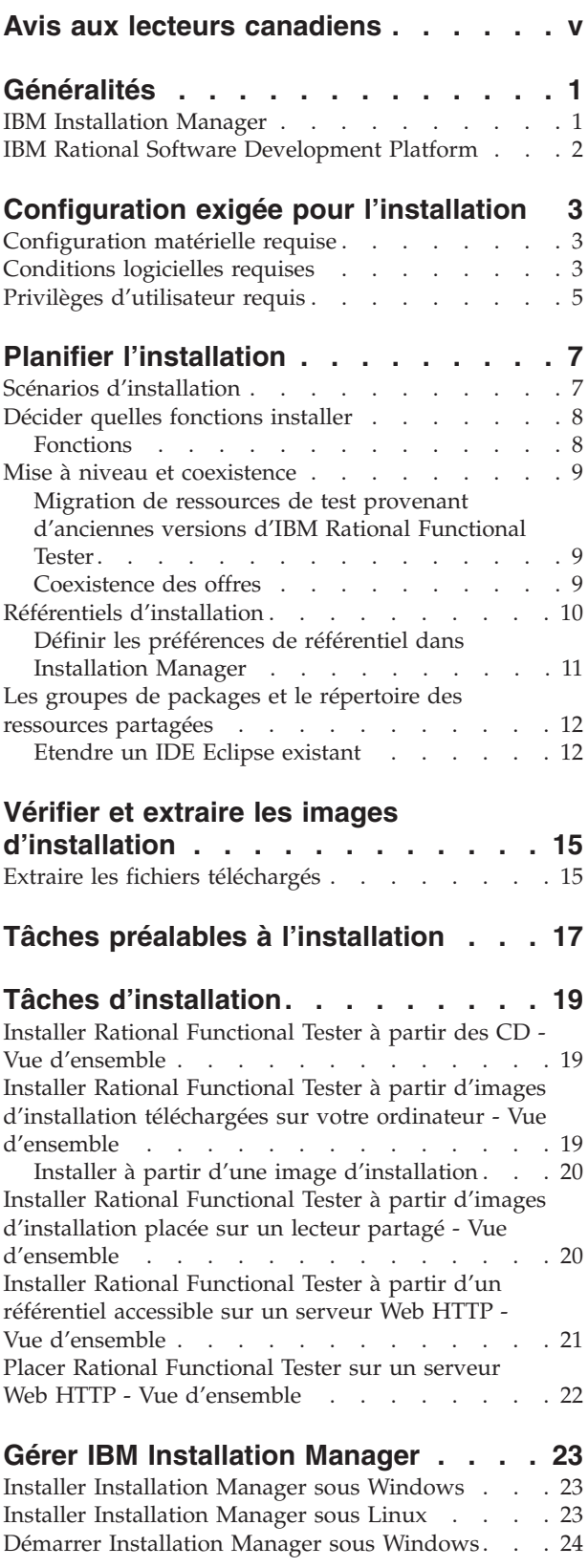

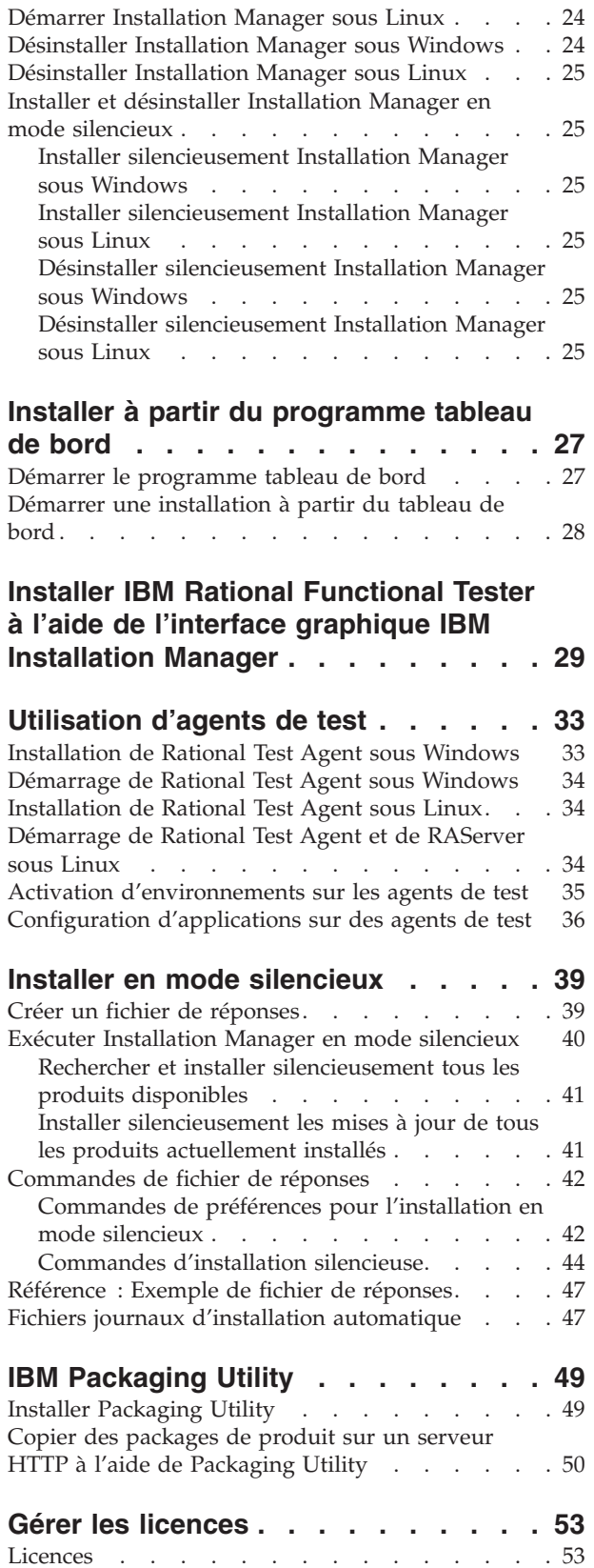

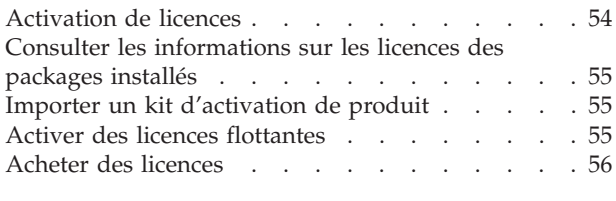

#### **Augmenter le nombre de [descripteurs](#page-66-0) de fichier sur les [postes](#page-66-0) de travail**

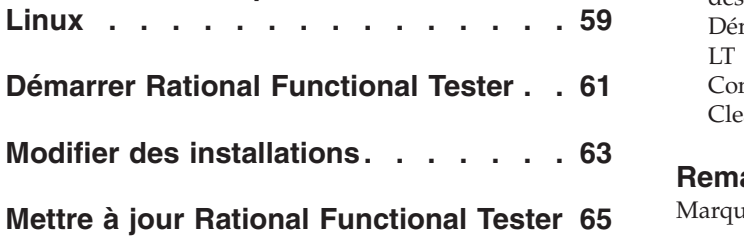

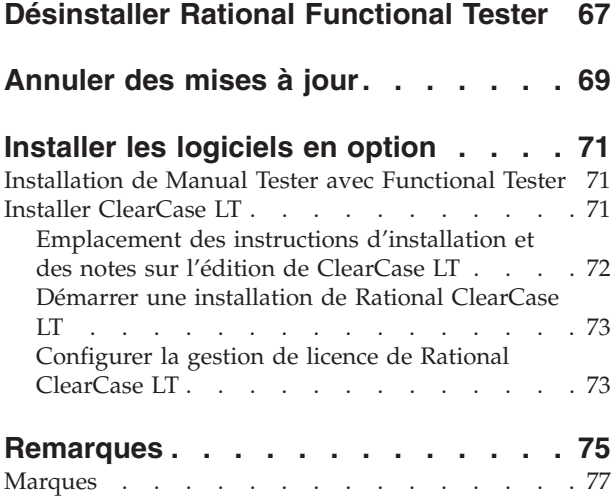

# <span id="page-6-0"></span>**Avis aux lecteurs canadiens**

Le présent document a été traduit en France. Voici les principales différences et particularités dont vous devez tenir compte.

#### **Illustrations**

Les illustrations sont fournies à titre d'exemple. Certaines peuvent contenir des données propres à la France.

#### **Terminologie**

La terminologie des titres IBM peut différer d'un pays à l'autre. Reportez-vous au tableau ci-dessous, au besoin.

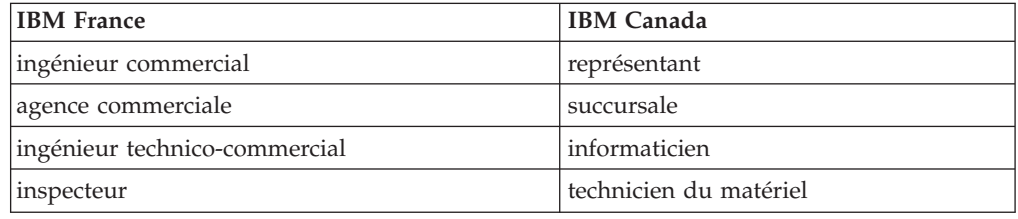

#### **Claviers**

Les lettres sont disposées différemment : le clavier français est de type AZERTY, et le clavier français-canadien de type QWERTY.

#### **OS/2 et Windows - Paramètres canadiens**

Au Canada, on utilise :

- v les pages de codes 850 (multilingue) et 863 (français-canadien),
- le code pays 002,
- le code clavier CF.

#### **Nomenclature**

Les touches présentées dans le tableau d'équivalence suivant sont libellées différemment selon qu'il s'agit du clavier de la France, du clavier du Canada ou du clavier des États-Unis. Reportez-vous à ce tableau pour faire correspondre les touches françaises figurant dans le présent document aux touches de votre clavier.

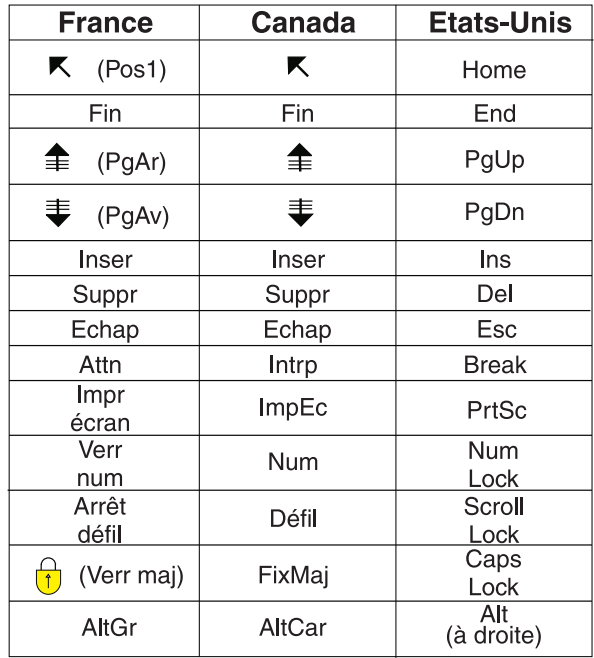

#### **Brevets**

Il est possible qu'IBM détienne des brevets ou qu'elle ait déposé des demandes de brevets portant sur certains sujets abordés dans ce document. Le fait qu'IBM vous fournisse le présent document ne signifie pas qu'elle vous accorde un permis d'utilisation de ces brevets. Vous pouvez envoyer, par écrit, vos demandes de renseignements relatives aux permis d'utilisation au directeur général des relations commerciales d'IBM, 3600 Steeles Avenue East, Markham, Ontario, L3R 9Z7.

#### **Assistance téléphonique**

Si vous avez besoin d'assistance ou si vous voulez commander du matériel, des logiciels et des publications IBM, contactez IBM direct au 1 800 465-1234.

# <span id="page-8-0"></span>**Généralités**

Ce guide d'installation fournit les instructions nécessaires à l'installation et à la désinstallation du produit IBM Rational Functional Tester.

**Remarque :** Consultez le site [http://www.ibm.com/software/rational/support/](http://www.ibm.com/software/rational/support/documentation/) [documentation/](http://www.ibm.com/software/rational/support/documentation/) pour obtenir la documentation la plus à jour ainsi que les dernières informations de dépannage.

#### **IBM Installation Manager**

IBM Installation Manager est un programme qui vous aide à installer les packages du produit Rational Functional Tester sur votre poste de travail. Il peut aussi mettre à jour, modifier et désinstaller ces packages ainsi d'autres que vous installez. Un package peut être un produit, un groupe de composants ou un composant unique, conçu pour être installé par Installation Manager.

Quel que soit le scénario adopté pour installer Rational Functional Tester sur votre poste de travail, utilisez Installation Manager pour installer votre package Rational.

IBM Installation Manager offre un certain nombre de fonctions qui vous feront gagner un temps précieux. Il suit à la trace ce que vous êtes sur le point d'installer ainsi que les composants logiciels que vous avez déjà installés et ceux que vous pouvez encore installer. Il recherche les mises à jour disponibles, si bien que vous êtes toujours sûr d'installer la dernière version d'un package de produit Rational. Installation Manager fournit également des outils pour la gestion des licences des packages qu'il installe ainsi que pour leur mise à jour et leur modification. Vous pouvez aussi utiliser Installation Manager pour désinstaller des packages de produit.

IBM Installation Manager comprend cinq assistants qui facilitent la maintenance de vos packages tout au long de leur cycle de vie :

- L'assistant Installer des packages vous guide à travers le processus d'installation. Vous pouvez installer un package de produit en acceptant les valeurs par défaut ou en les modifiant pour créer une installation personnalisée. Juste avant de démarrer l'installation, l'assistant vous présente un récapitulatif complet de vos sélections. Avec cet assistant, vous pouvez installer un seul package ou plusieurs à la fois.
- L'assistant Mettre à jour des packages recherche les mises à jour disponibles pour les packages de produit que vous avez installés. Une mise à jour peut être un simple correctif publié, une nouvelle fonction ou une nouvelle version du produit Rational. Les détails du contenu de la mise à jour sont fournis dans l'assistant. Vous pouvez choisir d'appliquer ou non une mise à jour.
- Avec l'assistant Modifier des packages, vous pouvez modifier des éléments spécifiques d'un package que vous avez déjà installé. Lors de l'installation initiale d'un package de produit, vous sélectionnez les fonctions que vous souhaitez installer. Si, plus tard, vous réalisez qu'il vous manque d'autres fonctions, vous pouvez les ajouter à votre installation en utilisant l'assistant Modifier des packages. Vous pouvez aussi supprimer des fonctions, ou encore ajouter ou supprimer des langues.
- v L'assistant Gérer les licences vous aide à configurer les licences de vos packages. Utilisez-le pour changer votre licence d'évaluation en licence complète, pour mettre en place vos serveurs de licences flottantes et pour sélectionner le type de licence à utiliser pour chaque package.
- v L'assistant Désinstaller des packages permet de supprimer un package de votre ordinateur. Vous pouvez l'utiliser pour désinstaller plusieurs packages à la fois.

### <span id="page-9-0"></span>**IBM Rational Software Development Platform**

IBM Rational Software Development Platform est un environnement de développement commun, qui contient le plan de travail de développement et d'autres composants logiciels partageant plusieurs produits.

La plateforme de développement inclut les offres suivantes :

- Rational Application Developer
- Rational Application Developer Community Edition
- Rational Functional Tester
- Rational Performance Tester
- Rational Software Architect
- Rational Software Modeler
- Rational Systems Developer

Un produit complémentaire, Rational Manual Tester, est également disponible, mais il ne fait pas partie des offres de la plateforme. Manual Tester est inclus avec Rational Functional Tester. Vous pouvez aussi l'acheter séparément.

#### **A propos de Rational Functional Tester**

IBM Rational Functional Tester est un outil de test automatisé, orienté objet, qui teste les applications Windows, .Net, Java, HTML, Siebel et SAP. Rational Functional Tester vous permet d'enregistrer des scripts fiables et robustes, qui peuvent être réexécutés pour valider les nouvelles générations d'une application à tester. Functional Tester s'exécute sous Windows 2000, Windows XP et les plateformes Linux.

Functional Tester est disponible dans deux environnements de développement intégré et deux langages de scriptage. Functional Tester Java Scripting utilise le langage Java et l'environnement IBM Rational Software Development Platform. Functional Tester VB.NET 2003 and VB.Net 2005 Scripting utilise le langage VB.NET et l'environnement de développement Microsoft Visual Studio .NET.

# <span id="page-10-0"></span>**Configuration exigée pour l'installation**

Cette section décrit en détail la configuration exigée en termes de matériel, de logiciels et de privilèges d'utilisateur pour permettre l'installation et l'exécution correcte de votre logiciel.

Pour les informations les plus récentes sur la configuration requise, visitez la page [www.ibm.com/software/awdtools/tester/functional/sysreq/index.html.](www.ibm.com/software/awdtools/tester/functional/sysreq/index.html)

# **Configuration matérielle requise**

Avant d'installer le produit, vérifiez que votre système répond aux exigences minimales en termes de configuration matérielle.

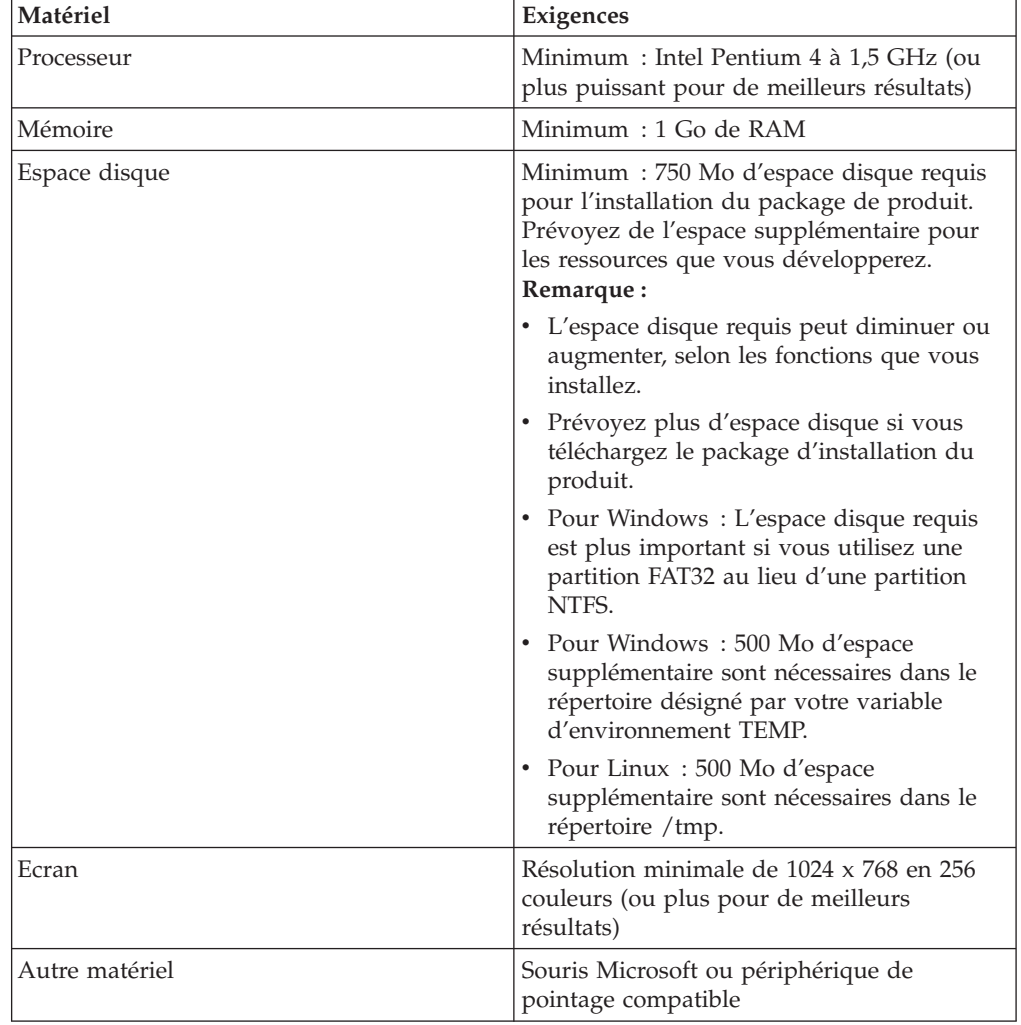

# **Conditions logicielles requises**

Avant d'installer le produit, vérifiez que votre système répond aux exigences en termes de configuration logicielle.

### **Système d'exploitation**

Les systèmes d'exploitation suivants sont acceptés pour ce produit :

- Microsoft Windows XP Professionnel avec Service Pack 1 ou 2
- Microsoft Windows 2000 Professionnel avec Service Pack 4
- Microsoft Windows 2000 Server avec Service Pack 4
- Microsoft Windows 2000 Advanced Server avec Service Pack 4
- Microsoft Windows Server 2003 Standard Edition avec Service Pack 1
- Microsoft Windows Server 2003 Enterprise Edition avec Service Pack 1
- Red Hat Enterprise Linux Workstation Version 4.0
- v Red Hat Desktop Version 4.0 (exécuté en mode 32 bits)
- v SUSE Linux Enterprise Server (SLES) Version 9 (tous les service packs ; exécuté en mode 32 bits)
- **Remarque :** Les systèmes d'exploitation cités plus haut supportent toutes les langues prises en charge par Rational Functional Tester.
- **Remarque :** Cette version de IBM Rational Software Development Platform a été développée pour une utilisation avec Eclipse édition 3.2.1 enrichie des dernières mises à jour. Si vous choisissez d['étendre](#page-19-0) un IDE Eclipse [existant,](#page-19-0) il doit s'agir de la version 3.2.1 enrichie des dernières mises à jour disponibles sur le site eclipse.org.

Si votre ordinateur fonctionne sous SUSE Linux Enterprise Server (SLES) Version 9, veillez à y installer le JRE IBM 1.5 (SR3) avant d'étendre un IDE Eclipse existant.

### **Logiciel de virtualisation pris en charge**

Le logiciel de virtualisation suivant est accepté :

v Citrix Presentation Manager Version 4, exécuté sur Windows Server 2003 Standard Edition ou Windows Server 2003 Professional Edition

### **Autres logiciels requis**

- v Microsoft Visual Studio.Net 2003 avec .Net Framework 1.1 pour le scriptage en langage .Net 2003
- v Microsoft Visual Studio.Net 2005 avec .Net Framework 2.0 pour le scriptage en langage .Net 2005
- Pour Linux : GNU Image Manipulation Program Toolkit (GTK+) version 2.2.1 ou ultérieure et ses bibliothèques associées (GLib, Pango).
- v L'un des navigateurs Web suivants, pour la consultation des fichiers readme et du guide d'installation ainsi que pour le support des widgets SWT :
	- Pour Windows : Microsoft Internet Explorer 6.0 avec Service Pack 1.
	- Mozilla 1.6 ou 1.7.
	- Firefox 1.0.x ou 1.5.

**Remarque :** Sous Red Hat Enterprise Linux Workstation Version 4.0, vous devez configurer votre variable d'environnement MOZILLA\_FIVE\_HOME de manière à la faire pointer sur le dossier contenant votre installation Firefox ou Mozilla. Par exemple, setenv MOZILLA\_FIVE\_HOME /usr/lib/firefox-1.5.

- <span id="page-12-0"></span>**Remarque :** Le tableau de bord (launchpad) n'est pas compatible avec Mozilla 1.6. Si vous utilisez habituellement Mozilla comme navigateur, il vous faut la version 1.7 ou ultérieure pour pouvoir exécuter le tableau de bord.
- v Pour pouvoir visualiser les aides aux utilisateurs multimédia telles que les visites guidées, les tutoriels et les viewlets de démonstration, vous devez installer Adobe Flash Player.
	- Pour Windows : Version 6.0.65 ou ultérieure
	- Pour Linux : Version 6.0.69 ou ultérieure

## **Privilèges d'utilisateur requis**

Pour installer Rational Functional Tester, vous devez disposer d'un ID utilisateur répondant aux exigences suivantes.

- v Votre ID utilisateur ne doit pas contenir de caractères double octet (DBCS).
- v Pour Windows : Vous devez avoir un ID utilisateur faisant partie du groupe Administrateurs.
- Pour Linux : Vous devez pouvoir vous connecter en tant que root.

# <span id="page-14-0"></span>**Planifier l'installation**

Lisez toutes les rubriques de cette section avant de commencer à installer tout ou partie du produit. Une planification soigneuse et une bonne compréhension des aspects essentiels du processus d'installation augmenteront vos chances de succès.

## **Scénarios d'installation**

Différents scénarios peuvent être suivis pour installer Rational Functional Tester.

Voici quelques facteurs qui peuvent déterminer le scénario à suivre :

- v Le format des fichiers d'installation et la méthode par laquelle vous y accédez (par exemple, depuis les CD ou des fichiers téléchargés à partir du site IBM Passport Advantage).
- v L'emplacement de votre installation (par exemple, vous pouvez installer le produit sur votre propre ordinateur ou mettre les fichiers d'installation à la disposition des autres utilisateurs de votre entreprise).
- La méthode d'installation (par exemple, vous pouvez utiliser l'interface graphique d'Installation Manager ou exécuter cet outil en mode silencieux).

Les scénarios d'installation les plus courants sont les suivants :

- Installation à partir des CD.
- Installation à partir d'une image téléchargée sur votre poste de travail.
- Installation à partir d'une image sur un lecteur partagé.
- v Installation à partir d'un référentiel sur un serveur HTTP ou HTTPS.

Notez que dans les trois derniers scénarios, vous pouvez choisir d'exécuter Installation Manager en mode silencieux pour installer Rational Functional Tester. Pour plus de détails sur l'exécution d'Installation Manager en mode silencieux, voir «Installer en mode [silencieux»,](#page-46-0) à la page 39.

Notez également que vous pouvez installer des mises à jour en même temps que vous installez le package de base.

#### **Installation à partir des CD**

Dans ce scénario, vous utilisez les CD contenant les fichiers des packages de produit et, le plus souvent, vous installez Rational Functional Tester sur votre propre ordinateur. Pour une vue d'ensemble des étapes à suivre, voir [«Installer](#page-26-0) Rational Functional Tester à partir des CD - Vue [d'ensemble»,](#page-26-0) à la page 19.

#### **Installation à partir d'une image téléchargée sur votre poste de travail**

Dans ce scénario, vous avez préalablement téléchargé les fichiers d'installation à partir d'IBM Passport Advantage et vous les utilisez pour installer Rational Functional Tester sur votre propre ordinateur. Pour une vue d'ensemble des étapes à suivre, voir «Installer Rational Functional Tester à partir d'images [d'installation](#page-26-0) téléchargées sur votre ordinateur - Vue [d'ensemble»,](#page-26-0) à la page 19.

#### <span id="page-15-0"></span>**Installation à partir d'une image sur un lecteur partagé**

Dans ce scénario, vous placez l'image d'installation sur un lecteur partagé afin que les autres utilisateurs de votre entreprise puissent y accéder et installer Rational Functional Tester. Pour une vue d'ensemble des étapes à suivre, voir [«Installer](#page-27-0) Rational Functional Tester à partir d'images [d'installation](#page-27-0) placée sur un lecteur partagé - Vue [d'ensemble»,](#page-27-0) à la page 20.

#### **Installation à partir d'un référentiel sur un serveur HTTP**

Ce scénario constitue la plus rapide des méthodes d'installation à travers un réseau. Il est différent du précédent car, pour placer les fichiers des packages de Rational Functional Tester sur un serveur Web HTTP, vous devez utiliser une application auxiliaire, IBM Packaging Utility, fournie avec Rational Functional Tester, afin de copier les fichiers d'installation dans un format (un *package*) qui puisse être utilisé pour l'installation directe à partir du serveur Web HTTP. Le répertoire du serveur qui contient le package s'appelle un *référentiel*. Notez que, dans ce scénario, seuls les fichiers d'installation de Rational Functional Tester sont placés dans le package. Pour une vue d'ensemble des étapes à suivre, voir «Installer Rational [Functional](#page-28-0) Tester à partir d'un référentiel accessible sur un serveur Web HTTP - Vue [d'ensemble»,](#page-28-0) à la page 21 et «Placer Rational [Functional](#page-29-0) Tester sur un serveur Web HTTP - Vue [d'ensemble»,](#page-29-0) à la page 22.

#### **Décider quelles fonctions installer**

Avec la version 7.0, vous pouvez personnaliser votre logiciel en sélectionnant les fonctions de Rational Functional Tester à installer.

Lorsque vous installez le package du produit Rational Functional Tester en utilisant IBM Installation Manager, l'assistant d'installation présente la liste des fonctions disponibles dans le package. Vous pouvez alors choisir celles que vous souhaitez installer. Les fonctions obligatoires et recommandées sont sélectionnées par défaut. Installation Manager fait respecter automatiquement les dépendances entre fonctions et vous empêche de désélectionner une fonction obligatoire.

**Remarque :** Une fois l'installation du package terminée, vous pouvez toujours ajouter ou supprimer des fonctions de votre logiciel en relançant Installation Manager et en exécutant l'assistant Modifier des packages. Pour plus de détails, voir «Modifier des [installations»,](#page-70-0) à la page 63.

### **Fonctions**

Le tableau suivant montre les fonctions de Rational Functional Tester que vous pouvez choisir d'installer. Les sélections par défaut des fonctions à installer peuvent varier. Si une fonction existe déjà dans votre répertoire de ressources partagées, elle ne sera pas sélectionnée par défaut et ne sera pas réinstallée.

<span id="page-16-0"></span>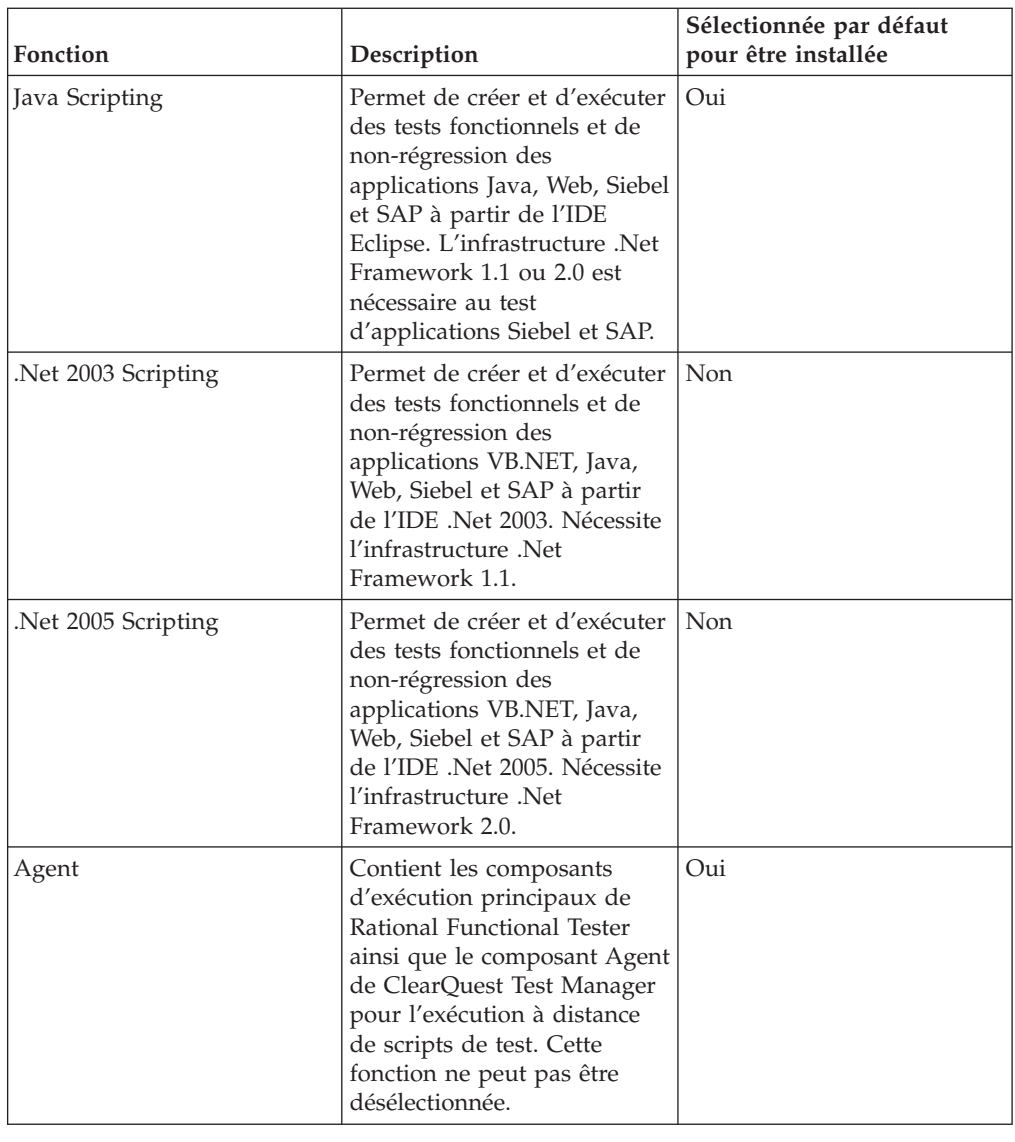

### **Mise à niveau et coexistence**

Lisez cette section si vous avez une version précédente du produit ou si vous comptez installer plusieurs produits Rational Software Development Platform sur le même ordinateur.

# **Migration de ressources de test provenant d'anciennes versions d'IBM Rational Functional Tester**

Toutes les ressources de test provenant des anciennes versions de Rational Functional Tester, notamment les projets, les scripts, les mappes d'objets et les points de vérification, fonctionneront avec la version actuelle du produit. En revanche, les scripts enregistrés avec la version actuelle ne pourront pas être lus dans les anciennes versions.

# **Coexistence des offres**

Certains produits sont prévus pour coexister et partager leurs fonctions lorsqu'ils sont installés dans le même groupe de packages. Un groupe de packages est un emplacement où vous pouvez installer un ou plusieurs produits ou packages.

<span id="page-17-0"></span>Lorsque vous installez chaque package, vous avez le choix entre l'installer dans un groupe existant ou l'installer dans un nouveau groupe que vous créez pour l'occasion. IBM Installation Manager bloque l'installation des produits qui ne sont pas conçus pour coexister et partager leurs fonctions ou qui ne répondent pas aux critères de tolérance des versions ou à d'autres exigences. Si vous souhaitez installer plusieurs produits à la fois, ils doivent être en mesure de partager un groupe de packages.

Dans cette édition, les produits suivants partagent des fonctions lorsqu'ils sont installés dans un groupe de packages :

- Rational Application Developer
- Rational Software Architect
- Rational Functional Tester
- Rational Performance Tester
- Rational Software Modeler
- Rational Systems Developer

Un nombre quelconque de produits admissibles peut être installé dans un groupe de packages. Lorsqu'un produit est installé, sa fonctionnalité est partagée avec tous les autres produits installés dans le même groupe de packages. Si vous installez un produit de développement et un produit de test dans un même groupe de packages, lorsque vous lancez l'un ou l'autre de ces produits, vous obtenez une interface utilisateur dans laquelle les fonctionnalités de développement et de test sont toutes les deux disponibles. Si vous ajoutez un produit ayant des outils de modélisation, tous les autres produits du groupe de packages proposeront des fonctionnalités de développement, de test et de modélisation.

Si vous installez un produit de développement et que, plus tard, vous achetez un autre produit de développement ayant plus de fonctionnalités et l'ajoutez au même groupe de packages, les fonctions additionnelles seront disponibles dans les deux produits. Si vous désinstallez ensuite le produit le plus puissant, vous conserverez le premier produit. Notez qu'il s'agit là d'un changement important par rapport au comportement de mise à niveau des produits version 6 de Rational Software Development Platform.

**Remarque :** Chaque produit installé dans un emplacement qui lui est propre ne peut être associé qu'à un seul groupe de packages. Un produit peut être installé dans plusieurs emplacements afin d'être associé à plusieurs groupes de packages. Sur un même ordinateur, Rational Functional Tester et Rational Performance Tester ne peuvent être installés qu'en un seul endroit.

### **Référentiels d'installation**

IBM Installation Manager extrait les packages des produits à installer d'emplacements de référentiels spécifiés.

Si Installation Manager est lancé à partir du tableau de bord, ce dernier lui communique l'emplacement du référentiel à utiliser. En revanche, si vous lancez Installation Manager directement, vous devez spécifier un référentiel d'installation contenant les packages des produits que vous souhaitez installer. Voir [«Définir](#page-18-0) les [préférences](#page-18-0) de référentiel dans Installation Manager», à la page 11.

<span id="page-18-0"></span>Certaines organisations regroupent et hébergent leurs propres packages de produits au sein de leur intranet. Pour des informations sur ce type de scénario d'installation, voir la section [«Installation](#page-15-0) à partir d'un référentiel sur un serveur [HTTP»,](#page-15-0) à la page 8. Votre administrateur système devra vous fournir l'URL correcte.

Par défaut, IBM Installation Manager utilise une URL intégrée dans chaque produit de développement Rational pour se connecter à un serveur de référentiels via Internet. Il recherche alors les packages installables ainsi que les nouvelles fonctions disponibles.

# **Définir les préférences de référentiel dans Installation Manager**

Lorsque vous lancez l'installation de Rational Functional Tester à partir du tableau de bord (launchpad), l'emplacement du référentiel contenant le package de produit que vous installez est automatiquement défini dans IBM Installation Manager lorsqu'il démarre. En revanche, si vous lancez Installation Manager directement, par exemple pour installer Rational Functional Tester à partir d'un référentiel situé sur un serveur Web, vous devez définir la préférence de référentiel (l'URL du répertoire contenant le package) dans Installation Manager. Spécifiez les emplacements des référentiels sur la page Référentiels de la fenêtre Préférences. Par défaut, Installation Manager utilise une URL intégrée dans chaque produit de développement Rational pour se connecter à un serveur de référentiels via Internet et rechercher les packages installables ainsi que les nouvelles fonctions disponibles. Votre organisation peut vous demander de rediriger cette URL vers son site intranet.

**Remarque :** Avant de démarrer le processus d'installation, veillez à obtenir l'URL du référentiel à utiliser auprès de votre administrateur.

Pour ajouter, éditer ou supprimer un emplacement de référentiel dans Installation Manager :

- 1. Démarrez Installation Manager.
- 2. Sur la page de démarrage d'Installation Manager, sélectionnez **Fichier** → **Préférences** et cliquez sur **Référentiels**. La page Référentiels s'ouvre, montrant les référentiels disponibles et leur emplacement et précisant s'ils sont accessibles.
- 3. Sur la page Référentiels, cliquez sur **Ajouter un référentiel**.
- 4. Dans la fenêtre Ajouter un référentiel, entrez l'URL de l'emplacement du référentiel ou recherchez-la à l'aide du bouton Parcourir.
- 5. Cliquez sur **OK**. Si vous avez entré une URL HTTPS comme emplacement de référentiel, vous êtes invité à indiquer un ID utilisateur et un mot de passe. L'emplacement de référentiel nouveau ou modifié apparaît dans la liste. Si le référentiel n'est pas accessible, une croix rouge figure dans la colonne **Accessible**.
- 6. Cliquez sur **OK** pour quitter.
- **Remarque :** Pour qu'Installation Manager examine les emplacements de référentiel par défaut afin de voir si de nouvelles mises à jour sont disponibles pour les packages installés, la case **Effectuer une recherche dans les référentiels liés lors de l'installation et des mises à jour** doit être cochée sur la page de préférences Référentiels. Cette case est cochée par défaut.

### <span id="page-19-0"></span>**Les groupes de packages et le répertoire des ressources partagées**

Lorsque vous installez Rational Functional Tester avec IBM Installation Manager, vous devez choisir un groupe de packages et un répertoire de ressources partagées.

#### **Groupes de packages**

Durant le processus d'installation, vous devez spécifier un *groupe de packages* pour Rational Functional Tester. Un groupe de packages représente un répertoire dans lequel les packages partagent des ressources avec les autres packages du même groupe. Lorsque vous installez le package de Rational Functional Tester avec Installation Manager, vous pouvez choisir entre créer un nouveau groupe de packages ou installer le package dans un groupe existant. (Certains packages ne se prêtent pas au partage de ressources avec d'autres packages, auquel cas l'option d'utilisation d'un groupe de packages existant est désactivée.)

Notez que lorsque vous installez plusieurs packages en même temps, ils sont tous placés dans le même groupe de packages.

Chaque groupe de packages reçoit un nom qui lui est attribué automatiquement. En revanche, vous pouvez choisir son répertoire d'installation.

Lorsque vous installez un package de produit et qu'à cette occasion, vous créez un nouveau groupe de packages, vous ne pouvez plus changer ensuite le répertoire d'installation. Celui-ci contient les fichiers et les ressources spécifiques au package de Rational Functional Tester installé dans ce groupe. Les ressources du package qui sont potentiellement utilisables par d'autres groupes de packages sont placées dans le répertoire des ressources partagées.

#### **Répertoire des ressources partagées**

Le *répertoire des ressources partagées* est l'endroit où sont placés les artefacts d'installation susceptibles d'être utilisés par un ou plusieurs groupes de packages.

**Important :** Vous ne pouvez spécifier le répertoire des ressources partagées que la première fois où vous installez un package. Pour de meilleurs résultats, choisissez un emplacement situé sur le disque présentant le plus d'espace libre. Une fois votre choix validé, vous ne pouvez plus changer d'emplacement tant que les packages ne sont pas tous désinstallés.

#### **Etendre un IDE Eclipse existant**

Lorsque vous installez le package de produit Rational Functional Tester, vous pouvez choisir d'étendre un environnement de développement intégré (IDE) Eclipse déjà en place sur votre système pour l'enrichir des fonctionnalités propres à ce package.

Le package de Rational Functional Tester que vous installez à l'aide d'IBM Installation Manager est livré avec une version de l'IDE Eclipse, plus communément appelé plan de travail. Il s'agit de la plateforme de base nécessaire au support de la fonctionnalité fournie par Installation Manager. Si toutefois vous disposez déjà d'une installation Eclipse sur votre ordinateur, vous avez la possibilité de l'*étendre*, c'est-à-dire la compléter des fonctions propres à Rational Functional Tester.

Pour étendre une installation Eclipse existante, cochez la case **Etendre une version existante d'Eclipse** sur la page Emplacement de l'assistant Installer des packages.

Vous pouvez étendre un IDE Eclipse IDE pour différentes raisons. Par exemple, pour bénéficier de la fonctionnalité offerte par Rational Functional Tester tout en conservant les préférences et paramètres déjà définis dans votre IDE actuel. Peut-être avez-vous aussi un IDE déjà étendu par d'autres plug-ins avec lesquels vous souhaitez continuer à travailler.

Si vous choisissez d'étendre un IDE Eclipse existant, il doit s'agir de la version 3.2.1 éventuellement enrichie des dernières mises à jour obtenues sur le site eclipse.org. Installation Manager vérifiera que l'instance Eclipse désignée répond aux exigences du package que vous installez.

# <span id="page-22-0"></span>**Vérifier et extraire les images d'installation**

Si vous téléchargez les fichiers d'installation à partir d'IBM Passport Advantage, il s'agit de fichiers compressés et vous devez en extraire les images d'installation avant de pouvoir installer Rational Functional Tester. Pensez à vérifier que les fichiers téléchargés sont complets avant d'essayer d'en extraire les images.

Vous pouvez comparer les valeurs MD5 publiées à la somme de contrôle (checksum) des fichiers téléchargés pour vérifier qu'ils ne sont pas altérés ni incomplets.

# **Extraire les fichiers téléchargés**

Extrayez chaque fichier compressé dans le même répertoire. Pour Linux : Veillez à ne pas inclure d'espaces dans les noms de répertoire, sinon vous ne pourrez pas exécuter la commande launchpad.sh pour lancer le tableau de bord à partir de la ligne de commande.

# <span id="page-24-0"></span>**Tâches préalables à l'installation**

Avant d'installer le produit, effectuez les étapes suivantes :

- 1. Vérifiez que votre système répond aux exigences décrites dans la section [«Configuration](#page-10-0) exigée pour l'installation», à la page 3.
- 2. Vérifiez que votre ID utilisateur bénéficie des privilèges d'accès requis pour l'installation du produit. Voir «Privilèges [d'utilisateur](#page-12-0) requis», à la page 5.
- 3. Lisez la section «Planifier [l'installation»,](#page-14-0) à la page 7 et prêtez une attention particulière à la rubrique «Mise à niveau et [coexistence»,](#page-16-0) à la page 9.
- 4. Pour Linux : Si vous souhaitez que le produit soit accessible à des utilisateurs autres que root, vous devez régler la variable umask à 0022 **avant d'installer le produit**. Pour définir cette variable, connectez-vous en tant qu'utilisateur root, démarrez une session de terminal et entrez umask 0022.

# <span id="page-26-0"></span>**Tâches d'installation**

Les sections suivantes offrent une vue d'ensemble des scénarios d'installation décrits dans la section «Scénarios [d'installation»,](#page-14-0) à la page 7. Vous pouvez accéder aux instructions détaillées à partir des liens figurant dans les étapes principales.

# **Installer Rational Functional Tester à partir des CD - Vue d'ensemble**

Dans ce scénario, vous utilisez les CD contenant les fichiers d'installation et, le plus souvent, vous installez Rational Functional Tester sur votre propre ordinateur.

Voici les étapes générales à suivre pour installer le produit à partir des CD :

- 1. Effectuez les étapes indiquées à la section «Tâches préalables à [l'installation»,](#page-24-0) à la [page](#page-24-0) 17.
- 2. Insérez le premier CD d'installation dans votre lecteur de CD.
- 3. Pour Linux : Montez le lecteur de CD.
- 4. Si l'exécution automatique est activée sur votre système, le tableau de bord d'installation de Rational Functional Tester s'ouvre automatiquement. Dans le cas contraire, lancez vous-même le programme tableau de bord. Pour plus de détails, voir «Démarrer le [programme](#page-34-0) tableau de bord», à la page 27.
- 5. Démarrez l'installation de Rational Functional Tester à partir du tableau de bord. Pour les détails, voir «Démarrer une [installation](#page-35-0) à partir du tableau de [bord»,](#page-35-0) à la page 28.

Si IBM Installation Manager n'est pas détecté sur votre système, vous êtes invité à l'installer, puis l'assistant d'installation démarre. Suivez les instructions de l'assistant pour effectuer l'installation d'IBM Installation Manager. Pour les détails, voir «Installer [Installation](#page-30-0) Manager sous Windows», à la page 23.

Une fois qu'IBM Installation Manager est installé, ou s'il l'était déjà, il démarre et lance automatiquement son assistant Installer des packages.

- 6. Suivez les instructions de l'assistant Installer des packages pour effectuer l'installation. Pour les détails, voir «Installer IBM Rational [Functional](#page-36-0) Tester à l'aide de l'interface graphique IBM [Installation](#page-36-0) Manager», à la page 29.
- 7. Configurez votre licence. Par défaut, une licence d'évaluation de Rational Functional Tester est fournie. Vous devez la configurer de manière à bénéficier d'un accès continu au produit. Pour plus de détails, voir «Gérer les [licences»,](#page-60-0) à la [page](#page-60-0) 53.
- 8. Pour Linux : Augmentez le nombre de descripteurs de fichiers sur votre ordinateur. Pour les détails, voir [«Augmenter](#page-66-0) le nombre de descripteurs de fichier sur les postes de travail [Linux»,](#page-66-0) à la page 59.
- 9. Installez les logiciels fournis comme options avec Rational Functional Tester.

# **Installer Rational Functional Tester à partir d'images d'installation téléchargées sur votre ordinateur - Vue d'ensemble**

Voici les étapes générales à suivre pour installer Rational Functional Tester à partir d'une image d'installation téléchargée.

- <span id="page-27-0"></span>1. Vérifiez que votre ordinateur dispose d'un espace suffisant pour stocker à la fois les fichiers que vous devez télécharger à partir du site IBM Passport Advantage et l'image d'installation extraite. Voir [«Configuration](#page-10-0) matérielle [requise»,](#page-10-0) à la page 3.
- 2. A partir du site IBM Passport Advantage, téléchargez toutes les parties requises de l'image d'installation du produit et placez-les dans un répertoire temporaire.
- 3. Extrayez l'image d'installation du fichier téléchargé et vérifiez qu'elle est complète. Pour les détails, voir «Vérifier et extraire les images [d'installation»,](#page-22-0) à la [page](#page-22-0) 15.
- 4. Passez aux étapes décrites dans la section «Installer à partir d'une image d'installation» ci-dessous.

## **Installer à partir d'une image d'installation**

- 1. Effectuez les étapes indiquées à la section «Tâches préalables à [l'installation»,](#page-24-0) à la [page](#page-24-0) 17.
- 2. Lancez le programme tableau de bord. Pour plus de détails, voir [«Démarrer](#page-34-0) le [programme](#page-34-0) tableau de bord», à la page 27.
- 3. Démarrez l'installation de Rational Functional Tester à partir du tableau de bord. Pour les détails, voir «Démarrer une [installation](#page-35-0) à partir du tableau de [bord»,](#page-35-0) à la page 28.

Si IBM Installation Manager n'est pas détecté sur votre système, vous êtes invité à l'installer, puis l'assistant d'installation démarre. Suivez les instructions de l'assistant pour effectuer l'installation d'IBM Installation Manager. Pour les détails, voir «Installer [Installation](#page-30-0) Manager sous Windows», à la page 23.

Une fois qu'IBM Installation Manager est installé, ou s'il l'était déjà, il démarre et lance automatiquement son assistant Installer des packages.

- **Remarque :** Si vous quittez Installation Manager avant d'avoir terminé l'installation du produit, vous devez redémarrer Installation Manager à partir du tableau de bord. Si vous lancez directement Installation Manager, il n'est pas préconfiguré avec les référentiels d'installation nécessaires.
- 4. Suivez les instructions de l'assistant Installer des packages pour effectuer l'installation. Pour des détails complets, voir «Installer IBM Rational [Functional](#page-36-0) Tester à l'aide de l'interface graphique IBM [Installation](#page-36-0) Manager», à la page 29.
- 5. Configurez votre licence. Par défaut, une licence d'évaluation de Rational Functional Tester est fournie. Vous devez la configurer de manière à bénéficier d'un accès continu au produit. Pour plus de détails, voir «Gérer les [licences»,](#page-60-0) à la [page](#page-60-0) 53.
- 6. Pour Linux : Augmentez le nombre de descripteurs de fichiers sur votre ordinateur. Pour les détails, voir [«Augmenter](#page-66-0) le nombre de descripteurs de fichier sur les postes de travail [Linux»,](#page-66-0) à la page 59.
- 7. Installez les logiciels fournis comme options avec Rational Functional Tester.

# **Installer Rational Functional Tester à partir d'images d'installation placée sur un lecteur partagé - Vue d'ensemble**

Dans ce scénario, vous placez l'image d'installation sur un lecteur partagé afin que les autres utilisateurs de votre entreprise puissent y accéder et installer Rational Functional Tester.

<span id="page-28-0"></span>Les étapes suivantes sont à effectuer par la personne chargée de placer l'image d'installation sur un lecteur partagé.

- 1. Vérifiez que votre lecteur partagé dispose d'un espace disque suffisant pour stocker à la fois les fichiers que vous devez télécharger à partir du site IBM Passport Advantage et l'image d'installation extraite. Pour plus de détails, voir [«Configuration](#page-10-0) matérielle requise», à la page 3.
- 2. A partir du site IBM Passport Advantage, téléchargez toutes les parties requises de l'image d'installation du produit et placez-les dans un répertoire temporaire sur le lecteur partagé.
- 3. Extrayez l'image d'installation des fichiers téléchargés, vérifiez qu'elle est complète et placez-la dans un répertoire accessible sur le lecteur partagé. Pour les détails, voir «Vérifier et extraire les images [d'installation»,](#page-22-0) à la page 15.

Pour installer Rational Functional Tester à partir des fichiers d'installation placés sur le lecteur partagé :

- 1. Passez dans le sous-répertoire disk1 du répertoire où l'image d'installation a été placée sur le lecteur partagé.
- 2. Suivez les étapes de la section «Installer à partir d'une image [d'installation»,](#page-27-0) à la [page](#page-27-0) 20.

# **Installer Rational Functional Tester à partir d'un référentiel accessible sur un serveur Web HTTP - Vue d'ensemble**

Dans ce scénario, les packages de produit à installer sont obtenus par IBM Installation Manager auprès d'un serveur Web HTTP.

Dans ces étapes, on suppose que le référentiel contenant le package de Rational Functional Tester a déjà été créé sur le serveur Web HTTP.

Pour installer le package de Rational Functional Tester à partir d'un référentiel accessible sur un serveur HTTP :

- 1. Effectuez les étapes indiquées à la section «Tâches préalables à [l'installation»,](#page-24-0) à la [page](#page-24-0) 17.
- 2. Installez IBM Installation Manager. Voir «Gérer IBM [Installation](#page-30-0) Manager», à la [page](#page-30-0) 23. Dans ce scénario, on suppose à titre d'exemple que les fichiers d'installation d'IBM Installation Manager sont disponibles sur un lecteur partagé.
- 3. Démarrez Installation Manager. Pour plus de détails, voir [«Démarrer](#page-31-0) [Installation](#page-31-0) Manager sous Windows», à la page 24.
- 4. Spécifiez l'URL du référentiel contenant le package de Rational Functional Tester comme préférence de référentiel dans Installation Manager. Voir [«Définir](#page-18-0) les [préférences](#page-18-0) de référentiel dans Installation Manager», à la page 11.
- 5. Dans Installation Manager, démarrez l'assistant Installer des packages et suivez ses instructions pour effectuer l'installation. Pour des détails complets, voir «Installer IBM Rational [Functional](#page-36-0) Tester à l'aide de l'interface graphique IBM [Installation](#page-36-0) Manager», à la page 29.
- 6. Configurez votre licence. Par défaut, une licence d'évaluation de Rational Functional Tester est fournie. Vous devez la configurer de manière à bénéficier d'un accès continu au produit. Pour plus de détails, voir «Gérer les [licences»,](#page-60-0) à la [page](#page-60-0) 53.
- 7. Pour Linux : Augmentez le nombre de descripteurs de fichiers sur votre ordinateur. Pour les détails, voir [«Augmenter](#page-66-0) le nombre de descripteurs de fichier sur les postes de travail [Linux»,](#page-66-0) à la page 59.
- 8. Installez les logiciels fournis comme options avec Rational Functional Tester.

# <span id="page-29-0"></span>**Placer Rational Functional Tester sur un serveur Web HTTP - Vue d'ensemble**

Pour préparer l'installation de Rational Functional Tester à partir d'un référentiel situé sur un serveur Web HTTP :

- 1. Assurez-vous que le serveur Web HTTP ou HTTPS dispose d'un espace suffisant pour stocker le package du produit. Voir [«Configuration](#page-10-0) matérielle [requise»,](#page-10-0) à la page 3.
- 2. Vérifiez que votre ordinateur dispose d'un espace disque suffisant pour stocker à la fois les fichiers que vous devez télécharger à partir du site IBM Passport Advantage et l'image d'installation extraite. Voir [«Configuration](#page-10-0) [matérielle](#page-10-0) requise», à la page 3
- 3. A partir du site IBM Passport Advantage, téléchargez toutes les parties requises de l'image d'installation du produit et placez-les dans un répertoire temporaire de votre ordinateur.
- 4. Extrayez l'image d'installation des fichiers téléchargés dans un autre répertoire temporaire de votre ordinateur et vérifiez qu'elle est complète. Pour les détails, voir «Vérifier et extraire les images [d'installation»,](#page-22-0) à la page 15.
- 5. A partir du CD des programmes auxiliaires (ou de l'image disque correspondante), installez IBM Packaging Utility sur votre ordinateur (en veillant à choisir la version appropriée à votre plateforme).
- 6. A l'aide de Packaging Utility, copiez le package du produit Rational Functional Tester.
- 7. Copiez la sortie produite par Packaging Utility sur un serveur Web HTTP ou HTTPS.
- 8. A partir du CD des programmes auxiliaires, copiez les fichiers d'installation d'IBM Installation Manager sur un lecteur partagé.
- 9. Demandez aux utilisateurs de votre entreprise d'installer Installation Manager sur leur poste de travail.
- 10. Fournissez aux utilisateurs l'URL du référentiel contenant le package du produit Rational Functional Tester que vous avez créé précédemment.

# <span id="page-30-0"></span>**Gérer IBM Installation Manager**

### **Installer Installation Manager sous Windows**

IBM Installation Manager est installé par le tableau de bord. Pour plus d'informations sur ce processus, voir «Installer à partir du [programme](#page-34-0) tableau de [bord»,](#page-34-0) à la page 27.

Pour installer Installation Manager manuellement :

- 1. Exécutez setup.exe à partir du dossier InstallerImager\_win32 situé sur le premier disque d'installation.
- 2. Cliquez sur le bouton **Suivant** de l'écran Bienvenue.
- 3. Lisez le contrat de licence sur la page correspondante et sélectionnez l'option d'acceptation des dispositions du contrat de licence. Cliquez sur **Suivant** (ou Next).
- 4. Cliquez sur le bouton **Changer** (ou Change) de la page du dossier de destination (Destination folder) si vous souhaitez changer d'emplacement d'installation. Cliquez sur **Suivant** (ou Next).
- 5. Cliquez sur **Suivant** (ou Next) sur la page de sélection du type d'installation (Setup Type).
- 6. Sur la page Ready to Install Program, cliquez sur **Installer** (ou Install). Une fois l'installation terminée, la page Terminé (ou Completed) apparaît.
- 7. Cliquez sur **Terminer** (ou Finish).

### **Installer Installation Manager sous Linux**

IBM Installation Manager est installé par le tableau de bord. Pour plus d'informations sur ce processus, voir «Installer à partir du [programme](#page-34-0) tableau de [bord»,](#page-34-0) à la page 27.

Pour installer Installation Manager manuellement :

- 1. Ouvrez une fenêtre de terminal avec des privilèges d'utilisateur root.
- 2. Exécutez setupLinux.bin à partir du dossier InstallerImager\_linux situé sur le premier disque d'installation.
- 3. Cliquez sur le bouton **Suivant** de l'écran Bienvenue.
- 4. Lisez le contrat de licence sur la page correspondante et sélectionnez l'option d'acceptation des dispositions du contrat de licence. Cliquez sur **Suivant** (ou Next).
- 5. Au besoin, éditez l'emplacement du répertoire d'installation. Cliquez sur **Suivant** (ou Next).
- 6. Cliquez sur **Installer** (ou Install) sur la page d'informations récapitulatives.
- 7. Cliquez sur **Terminer** (ou Finish) sur la page InstallShield Wizard Completed.

### <span id="page-31-0"></span>**Démarrer Installation Manager sous Windows**

Il est préférable de lancer IBM Installation Manager à partir du programme tableau de bord. Il démarre ainsi avec une préférence de référentiel préconfigurée et une présélection des packages de Rational Functional Tester. Si vous lancez Installation Manager directement (sans passer par le tableau de bord), vous devez définir vous-même la préférence de référentiel et choisir manuellement les packages à installer.

Pour démarrer Installation Manager manuellement :

- 1. Ouvrez le menu **Démarrer** à partir de la barre des tâches.
- 2. Sélectionnez **Tous les programmes** → **IBM Installation Manager** → **IBM Installation Manager**.

### **Démarrer Installation Manager sous Linux**

Il est préférable de lancer IBM Installation Manager à partir du programme tableau de bord. Il démarre ainsi avec une préférence de référentiel préconfigurée et une présélection des packages de Rational Functional Tester. Si vous lancez Installation Manager directement (sans passer par le tableau de bord), vous devez définir vous-même la préférence de référentiel et choisir manuellement les packages à installer.

Pour démarrer Installation Manager manuellement :

- 1. Ouvrez une fenêtre de terminal avec des privilèges d'utilisateur root.
- 2. Exécutez /opt/IBM/InstallationManager/launcher\_shortcut.

### **Désinstaller Installation Manager sous Windows**

Pour désinstaller Installation Manager manuellement :

- 1. Exécutez setup.exe à partir du dossier InstallerImager\_win32 situé sur le premier disque d'installation.
- 2. Cliquez sur le bouton **Suivant** de l'écran Bienvenue.
- 3. Cliquez sur le bouton **Supprimer** (ou Remove) de la page Program Maintenance. Cliquez sur **Suivant** (ou Next).
- 4. Cliquez sur **Suivant** (ou Next) sur la page de sélection du type d'installation (Setup Type).
- 5. Cliquez sur l'option **Supprimer** (ou Remove) de la page Remove the Program.
- 6. Cliquez sur **Terminer** (ou Finish) sur la page InstallShield Wizard Completed.
- **Remarque :** Vous pouvez aussi désinstaller Installation Manager en passant par le Panneau de configuration. Cliquez sur **Démarrer** → **Paramètres** → **Panneau de configuration**, puis cliquez deux fois sur **Ajout/Suppression de programmes**. Sélectionnez l'entrées relative à IBM Installation Manager et cliquez sur **Supprimer**.

# <span id="page-32-0"></span>**Désinstaller Installation Manager sous Linux**

IBM Installation Manager doit être désinstallé à l'aide de l'outil de gestion de packages inclus avec votre version de Linux.

Pour désinstaller Installation Manager manuellement sous Linux :

- 1. Ouvrez une fenêtre de terminal avec des privilèges d'utilisateur root.
- 2. Passez dans le répertoire d'installation d'IBM Installation Manager (par défaut, /opt/IBM/InstallationManager), puis dans le sous-répertoire \_uninst.
- 3. Exécutez .uninstaller.bin.

### **Installer et désinstaller Installation Manager en mode silencieux**

IBM Installation Manager peut lui-même être installé et désinstallé en mode silencieux.

#### **Installer silencieusement Installation Manager sous Windows**

Pour installer silencieusement Installation Manager à un emplacement par défaut sous Windows :

- 1. Passez dans le répertoire InstallerImage\_win32 du premier disque d'installation.
- 2. Exécutez la commande setup.exe /S /v"/qn"

Si vous souhaitez changer d'emplacement d'installation, ajoutez la propriété INSTALLDIR dans l'option /v. Par exemple : setup.exe /S /v"/qn INSTALLDIR=\"C:\InstallationManager\""

### **Installer silencieusement Installation Manager sous Linux**

Pour installer silencieusement Installation Manager dans un emplacement par défaut sous Linux :

- 1. Passez dans le répertoire InstallerImage\_linux du premier disque d'installation.
- 2. Exécutez la commande setupLinux.bin -silent -V licenseAccepted=true.

L'option -V licenseAccepted=true sert à indiquer que vous acceptez le contrat de licence d'utilisation du logiciel Installation Manager.

Si vous souhaitez changer d'emplacement d'installation, ajoutez l'option -P installLocation="<nouvel emplacement>" à la commande. Par exemple : -PsetupLinux.bin -silent -P installLocation="/opt/monIM" -V licenseAccepted=true.

### **Désinstaller silencieusement Installation Manager sous Windows**

Pour désinstaller silencieusement Installation Manager sous Windows :

Exécutez la commande suivante à partir d'une invite de commande : msiexec /x {DBD90D51-BD46-41AF-A1F5-B74CEA24365B}

#### **Désinstaller silencieusement Installation Manager sous Linux**

Pour désinstaller silencieusement Installation Manager sous Linux :

1. Ouvrez une fenêtre de terminal avec des privilèges d'utilisateur root.

- 2. Passez dans le répertoire d'installation d'IBM Installation Manager, puis dans le sous-répertoire \_uninst.
- 3. Exécutez la commande suivante : ./uninstaller.bin -silent.

# <span id="page-34-0"></span>**Installer à partir du programme tableau de bord**

Le tableau de bord (launchpad) offre un emplacement central à partir duquel vous pouvez à la fois consulter les informations sur l'édition du produit et démarrer le processus d'installation.

Utilisez le programme tableau de bord pour démarrer l'installation de Rational Functional Tester dans les cas suivants :

- v Installation à partir des CD produit.
- v Installation à partir d'une image sur votre poste de travail.
- Installation à partir d'une image sur un lecteur partagé.

Lorsque le processus d'installation est lancé depuis le tableau de bord, IBM Installation Manager démarre préconfiguré avec l'emplacement du référentiel contenant le package de Rational Functional Tester. Si vous installez et démarrez Installation Manager directement, vous devez spécifier vous-même le référentiel à utiliser dans les préférences.

Pour installer à partir du tableau de bord :

- 1. Si ce n'est déjà fait, effectuez les étapes décrites à la section «Tâches [préalables](#page-24-0) à [l'installation»,](#page-24-0) à la page 17.
- 2. Lancez le programme tableau de bord. Voir «Démarrer le programme tableau de bord».
- 3. Démarrez l'installation de Rational Functional Tester. Voir [«Démarrer](#page-35-0) une [installation](#page-35-0) à partir du tableau de bord», à la page 28.

Suivez les instructions de l'assistant Installer des packages pour effectuer l'installation. Pour des détails complets, voir «Installer IBM Rational [Functional](#page-36-0) Tester à l'aide de l'interface graphique IBM [Installation](#page-36-0) Manager», à la page 29.

#### **Démarrer le programme tableau de bord**

Si ce n'est déjà fait, effectuez les étapes décrites à la section «Tâches [préalables](#page-24-0) à [l'installation»,](#page-24-0) à la page 17.

Si vous procédez à l'installation à partir des CD et que l'exécution automatique est activée sur votre ordinateur, le tableau de bord d'installation de Rational Functional Tester se lance automatiquement lorsque vous insérez le premier disque d'installation dans votre lecteur de CD. Si vous installez à partir d'une image d'installation, ou si l'exécution automatique n'est pas activée sur votre système, vous devez lancer vous-même le programme tableau de bord.

Pour démarrer le programme tableau de bord :

- 1. Insérez le CD d'installation d'IBM Rational Functional Tester dans votre lecteur de CD. Pour Linux : Assurez-vous que le lecteur de CD est monté.
- 2. Si l'exécution automatique est activée sur votre système, le tableau de bord d'installation de IBM Rational Functional Tester s'ouvre automatiquement. Si l'exécution automatique n'est pas activée :
	- v Pour Windows : Exécutez launchpad.exe depuis le répertoire racine du CD.
	- v Pour Linux : Exécutez launchpad.sh depuis le répertoire racine du CD.

# <span id="page-35-0"></span>**Démarrer une installation à partir du tableau de bord**

- 1. Lancez le programme tableau de bord.
- 2. Si ce n'est déjà fait, lisez les **Notes sur l'édition** en cliquant sur l'option correspondante.
- 3. Lorsque vous êtes prêt à commencer l'installation, cliquez sur **Installer IBM Rational Functional Tester**.
- 4. Un message s'affiche dans une fenêtre pour vous informer de la présence ou non du programme IBM Installation Manager sur votre ordinateur.
	- Si IBM Installation Manager n'est pas détecté sur votre système, le message vous informe que vous devez l'installer avant de pouvoir continuer.
		- a. Cliquez sur **OK** pour installer IBM Installation Manager. L'assistant d'installation d'IBM Installation Manager se lance.
		- b. Suivez les instructions de l'assistant pour installer IBM Installation Manager. Pour plus d'informations, voir «Installer [Installation](#page-30-0) Manager sous [Windows»,](#page-30-0) à la page 23.
		- c. Une fois l'installation d'IBM Installation Manager effectuée correctement, cliquez sur **Terminer** pour fermer l'assistant.
		- d. Lisez le message qui s'affiche et cliquez sur **OK**. Installation Manager démarre et ouvre automatiquement son assistant Installer des packages.
	- v Si IBM Installation Manager est détecté sur votre système, cliquez sur **OK**. Installation Manager démarre alors et ouvre automatiquement son assistant Installer des packages.
- 5. Suivez les instructions de l'assistant Installer des packages pour effectuer l'installation. Pour des détails complets, voir «Installer IBM Rational [Functional](#page-36-0) Tester à l'aide de l'interface graphique IBM [Installation](#page-36-0) Manager», à la page 29.
# <span id="page-36-0"></span>**Installer IBM Rational Functional Tester à l'aide de l'interface graphique IBM Installation Manager**

Les étapes suivantes décrivent comment installer le package de IBM Rational Functional Tester à l'aide de l'interface graphique Installation Manager.

En fonction du scénario d'installation suivi, l'assistant Installer des packages d'Installation Manager peut démarrer automatiquement (c'est le cas, par exemple, si vous procédez à l'installation à partir des CD). Dans certains cas, vous devrez démarrer vous-même cet assistant.

- 1. Si l'assistant Installer des packages d'Installation Manager ne s'est pas lancé automatiquement, démarrez-le :
	- a. Démarrez Installation Manager.
	- b. Sur la page de démarrage, cliquez sur **Installer des packages**.

**Remarque :** Si une nouvelle version d'Installation Manager est détectée, vous êtes invité à confirmer que vous souhaitez l'installer avant de poursuivre. Cliquez sur **OK** pour continuer. Installation Manager installe automatiquement sa propre nouvelle version, s'arrête, redémarre, puis reprend l'opération qui était en cours.

Lorsque Installation Manager démarre, il recherche les packages disponibles dans ses référentiels définis.

- 2. La première page de l'assistant Installer des packages dresse la liste de tous les packages qui ont été trouvés dans les référentiels examinés par Installation Manager. Si deux versions d'un package ont été découvertes, seule la plus récente (ou celle qui est recommandée) est affichée.
	- Pour afficher toutes les versions d'un package trouvées par Installation Manager, cliquez sur **Afficher toutes les versions**.
	- v Pour limiter à nouveau la liste aux packages recommandés, cliquez sur **Afficher seulement les versions recommandées**.
- 3. Cliquez sur le package IBM Rational Functional Tester pour afficher sa description dans le volet **Détails**.
- 4. Pour rechercher les mises à jour du package IBM Rational Functional Tester, cliquez sur **Vérifier les mises à jour**.
	- **Remarque :** Pour qu'Installation Manager examine les référentiels de mise à jour IBM prédéfinis afin de voir si de nouvelles mises à jour sont disponibles pour les packages installés, la case **Effectuer une recherche dans les référentiels liés lors de l'installation et des mises à jour** doit être cochée sur la page de préférences Référentiels. Cette case est cochée par défaut. Un accès à Internet est également nécessaire.

Installation Manager recherche les mises à jour du produit dans le référentiel de mise à jour IBM prédéfini. Il les recherche également dans les emplacements de référentiel que vous avez définis. Un indicateur de progression montre où en est la recherche. Vous pouvez installer des mises à jour en même temps que vous installez le package de base.

5. Si des mises à jour du package IBM Rational Functional Tester sont trouvées, elles apparaissent dans la liste **Packages d'installation** de la page Installer des packages, en dessous du produit correspondant. Seules les mises à jour recommandées sont affichées par défaut.

- v Pour afficher toutes les mises à jour trouvées pour les packages disponibles, cliquez sur **Afficher toutes les versions**.
- v Pour afficher la description d'un package dans le volet **Détails**, cliquez sur son nom. Si des informations complémentaires sur le package sont disponibles (par exemple, un fichier readme ou des notes sur l'édition), un lien **Plus d'infos** figure à la fin de la description. Cliquez sur ce lien pour afficher les informations complémentaires dans un navigateur. Veillez à lire toutes les informations relatives au package avant de l'installer.
- 6. Sélectionnez le package IBM Rational Functional Tester ainsi que les éventuelles mises à jour que vous souhaitez installer. Les mises à jour dépendant les unes des autres sont automatiquement sélectionnées et désélectionnées ensemble. Cliquez sur **Suivant** pour continuer.

**Remarque :** Si vous installez plusieurs packages en même temps, ils seront tous placés dans le même groupe de packages.

- 7. Sur la page Licences, lisez le contrat de licence du package sélectionné. Si vous avez sélectionné plusieurs packages à installer, il est possible qu'il y ait un contrat de licence pour chacun. Dans la partie gauche de la page **Licence**, cliquez sur chaque version de package pour afficher son contrat de licence. Les versions de package que vous avez choisi d'installer (par exemple, le package de base et une mise à jour) sont listées sous le nom du package.
	- a. Si vous acceptez les termes de tous les contrats de licence, cliquez sur **J'accepte les dispositions du contrat de licence**.
	- b. Cliquez sur **Suivant** pour continuer.
- 8. Sur la page Emplacement, tapez le chemin du *répertoire des ressources partagées* dans le champ **Répertoire des ressources partagées** ou conservez la valeur par défaut. Ce répertoire contient les ressources susceptibles d'être partagées par un ou plusieurs groupes de packages. Cliquez sur **Suivant** pour continuer. Le chemin par défaut est :
	- Pour Windows : C:\Program Files\IBM\SDP70Shared
	- Pour Linux : /opt/IBM/SDP70Shared
	- **Important :** Vous ne pouvez spécifier le répertoire des ressources partagées que la première fois où vous installez un package. Utilisez votre plus gros disque afin de ménager un espace suffisant pour les ressources partagées des futurs packages. Une fois votre choix validé, vous ne pouvez plus changer d'emplacement tant que les packages ne sont pas tous désinstallés.
	- **Remarque :** Vérifiez que le chemin d'installation ne contient pas de parenthèses.
- 9. Sur la page Emplacement, choisissez un *groupe de packages* existant pour y installer le package IBM Rational Functional Tester ou créez-en un nouveau. Un groupe de packages représente un répertoire dans lequel les packages partagent des ressources avec les autres packages du même groupe. Pour créer un nouveau groupe de packages :
	- a. Cliquez sur **Créer un groupe de packages**.
	- b. Entrez le chemin du répertoire d'installation du groupe de packages. Le nom du groupe de packages est créé automatiquement. Le chemin par défaut est :
- Pour Windows : C:\Program Files\IBM\SDP70
- Pour Linux : /opt/IBM/SDP70
- c. Cliquez sur **Suivant** pour continuer.
- 10. Sur la page Emplacement suivante, vous pouvez choisir d'étendre un IDE Eclipse existant (c'est-à-dire déjà installé sur votre système) afin de l'enrichir des fonctionnalités propres aux packages que vous installez. Pour sélectionner cette option, vous devez disposer d'une installation Eclipse version 3.2.1 avec les dernières mises à jour disponibles sur le site eclipse.org.
	- v Si vous ne souhaitez pas étendre d'IDE Eclipse existant, cliquez sur **Suivant** pour continuer.
	- v Pour étendre un IDE Eclipse existant :
		- a. Sélectionnez **Etendre une version existante d'Eclipse**.
		- b. Dans le champ **IDE Eclipse**, tapez ou naviguez jusqu'à l'emplacement du dossier contenant le fichier exécutable Eclipse (eclipse.exe ou eclipse.bin). Installation Manager vérifiera si la version de l'IDE Eclipse est valide pour le package que vous installez. Le champ **JVM de l'IDE Eclipse** affiche la machine virtuelle Java (JVM) de l'IDE que vous avez spécifié.
		- c. Cliquez sur **Suivant** pour continuer.
- 11. Sur la page Fonctions, dans la section **Langues**, sélectionnez les langues à installer pour le groupe de packages. Les versions correspondantes de l'interface utilisateur et de la documentation du package IBM Rational Functional Tester seront installées. Notez que vos choix s'appliquent à tous les packages installés sous ce groupe de packages.
- 12. Sur la page Fonctions suivante, sélectionnez les fonctions du package à installer.
	- a. Facultatif : Pour voir les relations de dépendance entre les fonctions, sélectionnez **Afficher les dépendances**.
	- b. Facultatif : Cliquez sur une fonction pour en afficher une brève description dans la section **Détails**.
	- c. Sélectionnez ou désélectionnez des fonctions dans les packages. Installation Manager fait respecter automatiquement les dépendances vis-à-vis des autres fonctions et met à jour la taille de téléchargement et l'espace disque requis pour l'installation.
	- d. Lorsque vous avez fini de sélectionner des fonctions, cliquez sur **Suivant** pour continuer.
- 13. Sur la page Récapitulatif, passez en revue vos choix avant de lancer l'installation du package IBM Rational Functional Tester. Si vous souhaitez changer certains choix, cliquez sur **Précédent** afin de retourner aux pages précédentes. Lorsque vous êtes satisfait de vos choix d'installation, cliquez sur **Installer** pour installer le package. Un indicateur de progression montre où en est l'installation.
- 14. Une fois le processus d'installation terminé, vous en êtes informé par un message.
	- a. Cliquez sur **Afficher le fichier journal** pour ouvrir le fichier journal d'installation de la session courante dans une nouvelle fenêtre. Vous devez ensuite fermer la fenêtre Journal d'installation pour continuer.
	- b. Dans l'assistant Installer des packages, indiquez si vous souhaitez ou non que IBM Rational Functional Tester démarre lorsque vous quitterez l'assistant.

c. Cliquez sur **Terminer** pour lancer le package sélectionné. L'assistant Installer des packages se ferme et vous retrouvez la page de démarrage d'Installation Manager.

# **Utilisation d'agents de test**

Les agents de test sont des ordinateurs distants qui peuvent exécuter des scripts de test.

Vous pouvez utiliser Rational TestManager ou Rational ClearQuest Test Manager pour coordonner les activités de test éloignées à partir d'un ordinateur local.

Pour pouvoir exécuter des scripts de test à distance, vous devez effectuer les étapes ci-dessous.

- 1. Installez Rational Functional Tester sur l'ordinateur local.
- 2. Installez IBM Rational TestManager v2003.06.15 (Service Release 5) ou une version plus récente ou Rational ClearQuest Test Manager sur l'ordinateur local.
- 3. Pour pouvoir utiliser TestManager, installez le logiciel Rational Test Agent qui se trouve sur le CD TestManager et la fonction Agent de Rational Functional Tester sur l'agent distant.
- 4. Pour pouvoir utiliser Rational ClearQuest Test Manager, installez la fonction Agent de Rational Functional Tester sur l'agent distant. (Vous pouvez installer l'agent uniquement, ou la totalité du produit Rational Functional Tester.)
- 5. Démarrez le logiciel Rational Test Agent ou IBM Rational Agent Controller sur l'ordinateur distant.
- 6. Activez des environnements sur le système distant.
- 7. Configurez les applications à exécuter sur le système distant.

#### **Installation de Rational Test Agent sous Windows**

Cette rubrique explique comment installer Rational Test Agent sur un système Windows.

Procédure :

- 1. Connectez-vous en tant qu'administrateur.
- 2. Insérez le CD contenant le logiciel Rational Test Agent dans le lecteur de CD. Si l'installation ne démarre pas automatiquement, procédez aux opérations ci-dessous.
	- a. Cliquez sur **Démarrer** → **Exécuter**
	- b. Entrez : unité cd:\SETUP.EXE.
	- c. Cliquez sur **OK**.
- 3. Sur la page d'installation des logiciels, cliquez sur **Suivant**.
- 4. Dans la liste des produits, sélectionnez **Rational Test Agent**.
- 5. Cliquez sur **Suivant**.
- 6. Conservez toutes les options par défaut sélectionnées par l'assistant. Il se peut que vous deviez redémarrer le système pour terminer l'installation.
- 7. Cliquez sur **Terminer** dans la dernière boîte de dialogue.

Après avoir installé Rational Test Agent, vous devez installer la fonction Agent de Rational Functional Tester, disponible sur le CD de Rational Functional Tester.

### **Démarrage de Rational Test Agent sous Windows**

Cette rubrique explique comment démarrer un agent de test sur un système Windows.

Pour démarrer Rational Test Agent sous Windows, effectuez les étapes ci-dessous.

- 1. Cliquez sur **Démarrer** → **Programmes** → **Rational Test Agent** → **Rational Test** → **Rational Test Agent**.
- 2. Activez les environnements de test à utiliser sur l'agent de test.
- 3. Configurez les applications à tester sur l'agent de test.

## **Installation de Rational Test Agent sous Linux**

Cette rubrique explique comment installer Rational Test Agent sur un système Linux.

Avant de commencer, assurez-vous de désinstaller toutes les versions précédentes de Rational Functional Tester et de XDE Tester et désactivez toutes leurs variables d'environnement.

Procédure :

- 1. Connectez-vous en tant qu'administrateur.
- 2. Créez le répertoire d'installation :

% mkdir -p /usr/rational/test

3. Insérez le CD-ROM contenant le logiciel Rational Test Agent dans le lecteur de CD.

Si le CD ne se monte par automatiquement, entrez la commande Linux mount dans l'invite :

% mount /dev/cdrom /mnt/cdrom

- 4. Placez-vous dans le répertoire test :
	- % cd /usr/rational/test
- 5. Entrez la commande tar pour copier les fichiers de Rational Test Agent sur votre disque dur :

% tar xzpf /mnt/cdrom/linux\_agent.tar.gz

#### **Démarrage de Rational Test Agent et de RAServer sous Linux**

Cette rubrique explique comment démarrer Rational Test Agent et RAServer sous Linux.

Pour pouvoir exécuter Rational Test Agent, vous devez associer la variable d'environnement RATL\_RTHOME à la valeur /usr/rational/test à l'aide de l'une des commandes suivantes :

% export RATL\_RTHOME=/usr/rational/test

% setenv RATL\_RTHOME=/usr/rational/test

Pour démarrer Rational Test Agent sous Linux, effectuez les opérations ci-dessous.

1. Associez la variable d'environnement LD\_LIBRARY\_PATH au fichier libjava.so de l'environnement d'exécution Java que vous utilisez.

- 2. Associez CLASSPATH à la valeur <répertoire installation produit>/bin/rational\_ft.jar
- 3. Exécutez la commande suivante : source <répertoire installation produit>/rtsetup.
- 4. A partir du répertoire d'installation de Test Manager, exécutez RTsagt.

Pour démarrer RAServer pour l'exécution éloignée de ClearQuest Test Manager, entrez la commande suivante à partir du répertoire d'installation du produit :

ft agent start

Vous pouvez vérifier que Test Agent est démarré en entrant :

ps -ef | grep rtprvd

Vous pouvez vérifier que RAServer est démarré en entrant :

ps -ef | grep RAServer

### **Activation d'environnements sur les agents de test**

Cette rubrique explique comment activer des environnements de test sur des agents de test.

Lorsque vous démarrez Rational Functional Tester pour la première fois, il active automatiquement votre environnement en vue de l'exécution de scripts de test fonctionnels. Si vous ajoutez un navigateur ou un nouvel environnement Java, vous devez l'activer.

Si vous utilisez TestManager ou Rational ClearQuest Test Manager pour coordonner vos activités de test et exécuter un script de test fonctionnel sur un système d'agent de test, vous devez activer des environnements sur le système de l'agent qui exécute le script.

Pour activer des environnements :

- 1. Effectuez l'une des étapes ci-dessous pour démarrer l'outil d'activation (Enabler).
	- a. Sous Windows : Placez-vous dans le répertoire dans lequel se trouve le fichier rational\_ft.jar (par défaut, il s'agit de <répertoire installation produit>\FunctionalTester\bin) et sur la ligne de commande, entrez :

java -jar rational\_ft.jar -enable

#### **Remarque :**

Il se peut que vous deviez aussi entrer le chemin d'accès complet à l'environnement d'exécution Java IBM, qui se trouve par défaut dans <répertoire installation produit>\SDP70\jdk\jre\bin.

- b. Sous Linux : Sur la ligne de commande, entrez : /opt/IBM/SDp7.0/ ft cmdline -enable
- 2. Lorsque l'outil d'activation (Enabler) démarre, cliquez sur l'onglet **Navigateurs** Web pour activer les navigateurs.
- 3. Cliquez sur l'onglet **Environnements Java** pour activer les environnements Java.
- 4. Cliquez sur **OK**.

### **Configuration d'applications sur des agents de test**

Cette rubrique explique comment configurer des applications sur des agents de test.

Avant de pouvoir tester vos applications, vous devez les configurer. Lorsque vous configurez vos applications, vous devez indiquer le nom, le chemin d'accès et d'autres informations sur l'application que vous voulez tester. Ces informations sont utilisées lors de l'enregistrement et de la lecture pour rendre les tests plus fiables et transférables. Si vous utilisez TestManager pour une exécution à distance sur un système Test Agent, vous devez configurer des applications sur le système de l'agent qui exécute le script.

Pour configurer des applications, effectuez les étapes ci-dessous.

- 1. Pour démarrer l'outil de configuration d'application :
	- a. Sous Windows : Placez-vous dans le répertoire dans lequel se trouve le fichier rational\_ft.jar (par défaut, il s'agit de <répertoire installation produit>\FunctionalTester\bin) et sur la ligne de commande, entrez :

java -jar rational\_ft.jar -appConfig

- **Remarque :** Il se peut que vous deviez aussi entrer le chemin d'accès complet à l'environnement d'exécution Java IBM, qui se trouve par défaut dans <répertoire installation produit>\SDP70\jdk\jre\bin.
- b. Sous Linux : Sur la ligne de commande, entrez : /opt/IBM/SDp7.0/ ft cmdline -appconfig
- 2. Cliquez sur **Ajouter**. L'outil de configuration d'application s'ouvre.
- 3. Sélectionnez le type d'application et cliquez sur **Suivant**.
- 4. Effectuez l'une des étapes suivantes pour configurer l'application :
	- v Dans le cas d'une application Java, cliquez sur **Parcourir** et sélectionnez le fichier .class ou .jar de l'application Java à ajouter.
	- Pour une application HTML :
		- a. Sélectionnez le type de fichier HTML à tester (local ou URL).
		- b. Cliquez sur **Suivant**.
		- c. Si vous avez sélectionné URL, entrez l'URL à utiliser pour le test puis passez à l'étape 6 ci-dessous. Si vous avez sélectionné Local, vous pouvez rechercher l'emplacement du fichier .htm ou .html ou entrer le chemin d'accès complet du fichier. Passez à l'étape suivante.
	- v Dans le cas de fichiers exécutables ou de traitement par lots, cliquez sur **Parcourir** et faites votre choix.
- 5. Cliquez sur **Ouvrir.**

Le chemin d'accès au fichier et son nom apparaissent dans la zone Nom du fichier.

6. Cliquez sur **Terminer**.

L'application apparaît dans la liste Applications de l'outil de configuration d'application.

7. Vérifiez les informations qui figurent dans la liste Informations détaillées. Dans le cas d'une application Java, les zones Nom, Type, Chemin, Fichier .class et Répertoire de travail sont automatiquement remplies. Les zones JRE, Chemin d'accès aux classes et Args sont facultatives.

- 8. Modifiez les informations figurant dans ces zones, si nécessaire. Pour plus de détails, consultez l'aide du produit.
- 9. Cliquez sur **Exécuter** pour vérifier que vous avez correctement configuré votre application.
- 10. Cliquez sur **OK** ou sur **Appliquer** pour sauvegarder vos modifications.
	- **Remarque :** Une fois l'application ajoutée, vous pouvez modifier ses informations à tout moment en ouvrant l'outil de configuration d'application et en la sélectionnant dans la liste Applications. Pour retirer une application de la liste Applications, sélectionnez-la et cliquez sur **Supprimer**.

## **Installer en mode silencieux**

Vous pouvez installer le package du produit Rational Functional Tester en exécutant Installation Manager en mode silencieux (non interactif). Lorsque vous exécutez Installation Manager dans ce mode, son interface utilisateur n'est pas disponible. Vous utilisez à la place un fichier de réponses pour entrer les commandes nécessaires à l'installation du package.

L'exécution d'Installation Manager en mode silencieux est utile car elle permet d'installer, de mettre à jour, de modifier et de désinstaller des packages de produit au moyen de scripts.

Notez que vous devez installer Installation Manager avant de pouvoir installer le package de Rational Functional Tester en mode silencieux. Pour plus de détails sur l'installation d'Installation Manager, voir «Gérer IBM [Installation](#page-30-0) Manager», à la [page](#page-30-0) 23.

L'installation en mode silencieux se décompose en deux tâches principales :

- 1. Créer le fichier de réponses.
- 2. Lancer Installation Manager en mode silencieux.

#### **Créer un fichier de réponses**

Vous pouvez créer un fichier de réponses en enregistrant vos actions lorsque vous installez un package de produit Rational Functional Tester à l'aide d'Installation Manager. Lorsque vous enregistrez un fichier de réponses, toutes les sélections opérées dans l'interface utilisateur d'Installation Manager sont stockées dans un fichier XML. Quand vous exécutez ensuite Installation Manager en mode silencieux, celui-ci utilise le fichier de réponses XML pour localiser le référentiel contenant le package, sélectionner les fonctions à installer, etc.

Pour enregistrer un fichier de réponses d'installation (ou de désinstallation) :

- 1. A partir d'une ligne de commande, passez dans le sous-répertoire eclipse du répertoire où vous avez installé Installation Manager. Par exemple :
	- Pour Windows : cd C:\Program Files\IBM\Installation Manager\eclipse
	- Pour Linux : cd opt/IBM/InstallationManager/eclipse
- 2. Sur la ligne de commande, entrez la commande suivante pour lancer Installation Manager (remplacez les variables par le nom et l'emplacement du fichier de réponses à créer et, en option, ceux du fichier journal) :
	- v Pour Windows : launcher.bat –record <chemin et nom du fichier de réponses>.xml -log <chemin et nom du fichier journal>.xml. Par exemple, launcher.bat –record c:\monlog\fichier\_réponses.xml -log c:\monlog\journal\_enregistrement.xml
	- v Pour Linux : launcher.sh –record <nom du fichier de réponses>.xml -log <chemin et nom du fichier journal>.xml. Par exemple, launcher.sh -record /root/monlog/fichier\_réponses.xml –log /root/monlog/ journal\_enregistrement.xml
	- **Remarque :** Assurez-vous que les chemins spécifiés pour le fichier de réponses et le fichier journal existent déjà. Installation Manager ne crée pas de répertoires pour ces fichiers.
- 3. Suivez les instructions de l'assistant Installer des packages pour effectuer vos choix d'installation et arrêtez-vous à la page Récapitulatif. Pour les détails, voir «Installer IBM Rational [Functional](#page-36-0) Tester à l'aide de l'interface graphique IBM [Installation](#page-36-0) Manager», à la page 29.
- 4. Cliquez sur **Installer** et, lorsque le processus d'installation commence, cliquez sur **Annuler**.
- 5. Cliquez sur **Terminer**, puis fermez Installation Manager.

Un fichier de réponses au format XML a été créé à l'emplacement que vous avez indiqué dans la commande.

#### **Exécuter Installation Manager en mode silencieux**

Vous pouvez exécuter Installation Manager en mode silencieux depuis une ligne de commande.

Reportez-vous à l'aide en ligne d'Installation Manager pour plus d'informations sur la manière de l'exécuter en mode silencieux. Vous y trouverez, par exemple, des explications sur la manière d'effectuer une installation silencieuse à partir d'un référentiel protégé par un mécanisme d'authentification (ID utilisateur et mot de passe).

Pour exécuter Installation Manager en mode silencieux, ajoutez l'argument -silent à la commande de démarrage launcher.bat (Windows) ou launcher.sh (Linux).

- Pour Windows : launcher.bat -silent [arguments]
- Pour Linux : launcher.sh -nosplash -silent [arguments]

Le tableau suivant décrit les arguments utilisés avec la commande d'installation en mode silencieux :

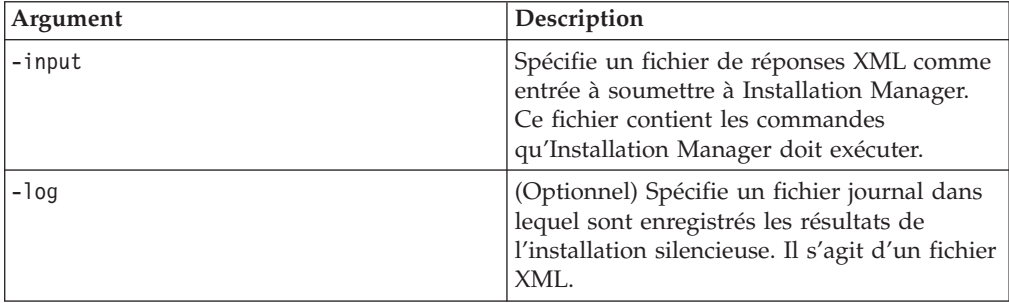

Pour exécuter Installation Manager en mode silencieux :

- 1. A partir d'une ligne de commande, passez dans le sous-répertoire eclipse du répertoire où vous avez installé Installation Manager. Par exemple :
	- Pour Windows : cd C:\Program Files\IBM\Installation Manager\eclipse
	- Pour Linux : cd opt/IBM/InstallationManager/eclipse
- 2. Tapez et lancez la commande suivante, en remplaçant les variables par le nom et l'emplacement du fichier de réponses et, en option, par ceux du fichier journal :
	- v Pour Windows : launcher.bat –silent -input <chemin et nom du fichier de réponses> -log <chemin et nom du fichier journal>Par exemple, launcher.bat –silent -input c:\monlog\fichier\_réponses.xml -log c:\monlog\journal\_install\_silencieuse.xml

v Pour Linux : launcher.sh -nosplash -silent<nom du fichier de réponses> –log <chemin et nom du fichier journal>. Par exemple, launcher.sh -nosplash -silent -input /root/monlog/fichier\_réponses.xml –log /root/monlog/journal\_install\_silencieuse.xml

Installation Manager s'exécute en mode silencieux ; il lit le fichier de réponses situé à l'emplacement indiqué dans la commande et, le cas échéant, écrit un fichier journal à l'emplacement spécifié. S'il est indispensable de spécifier un fichier de réponses pour l'exécution en mode silencieux, vous n'êtes pas obligé de spécifier un fichier journal. Le résultat de l'exécution est un état 0 en cas de succès et un code retour différent de zéro en cas d'échec.

## **Rechercher et installer silencieusement tous les produits disponibles**

Vous pouvez rechercher et installer silencieusement les mises à jour de tous les produits disponibles.

Pour rechercher et installer silencieusement tous les produits disponibles :

- 1. A partir d'une ligne de commande, passez dans le sous-répertoire eclipse du répertoire où vous avez installé Installation Manager.
- 2. Tapez et lancez la commande suivante, en remplaçant les variables par le nom et l'emplacement du fichier de réponses et, en option, par ceux du fichier journal :
	- v Pour Windows : launcher.bat –silent -installAll
	- v Pour Linux : launcher.sh –silent -installAll

Tous les produits disponibles connus d'Installation Manager sont installés.

### **Installer silencieusement les mises à jour de tous les produits actuellement installés**

Vous pouvez rechercher et installer silencieusement les mises à jour de tous les produits actuellement installés.

Pour rechercher et installer silencieusement les mises à jour de tous les produits disponibles :

- 1. A partir d'une ligne de commande, passez dans le sous-répertoire eclipse du répertoire où vous avez installé Installation Manager.
- 2. Tapez et lancez la commande suivante, en remplaçant les variables par le nom et l'emplacement du fichier de réponses et, en option, par ceux du fichier journal :
	- v Pour Windows : launcher.bat –silent -updateAll
	- v Pour Linux : launcher.sh –silent -updateAll

Les mises à jour de tous les produits disponibles connus d'Installation Manager sont installées.

### **Commandes de fichier de réponses**

Si vous souhaitez utiliser Installation Manager en mode silencieux, vous devez créer un fichier de réponses contenant toutes les commandes à exécuter par Installation Manager. La technique préconisée à cet effet est de créer le fichier de réponses en enregistrant vos actions lorsque vous installez le package IBM Rational Functional Tester. Vous avez toutefois la possibilité de créer ou de modifier manuellement un fichier de réponses.

Il existe deux catégories de commandes enregistrables dans un fichier de réponses :

- v Les **commandes de préférences** servent à définir les préférences accessibles dans le menu **Fichier** → **Préférences** d'Installation Manager (emplacement des référentiels, par exemple).
- v Les **commandes d'installation silencieuse** servent à émuler les actions effectuées dans l'assistant Installer des packages d'IBM Installation Manager.

### **Commandes de préférences pour l'installation en mode silencieux**

Les préférences sont habituellement définies au moyen de la fenêtre Préférences, mais vous pouvez aussi les spécifier (sous forme de paires clé-valeur) dans un fichier de réponses à utiliser pour une installation en mode silencieux.

**Remarque :** Il est possible de spécifier plusieurs préférences dans le fichier de réponses.

Le code XML se présentera alors comme dans l'exemple ci-dessous :

```
<preference>
name = "la clé"
value = "la valeur de la préférence à définir"
</preferences>
```
Le tableau suivant identifie les clés des préférences et les valeurs qui peuvent leur être associées dans le cadre d'une installation silencieuse :

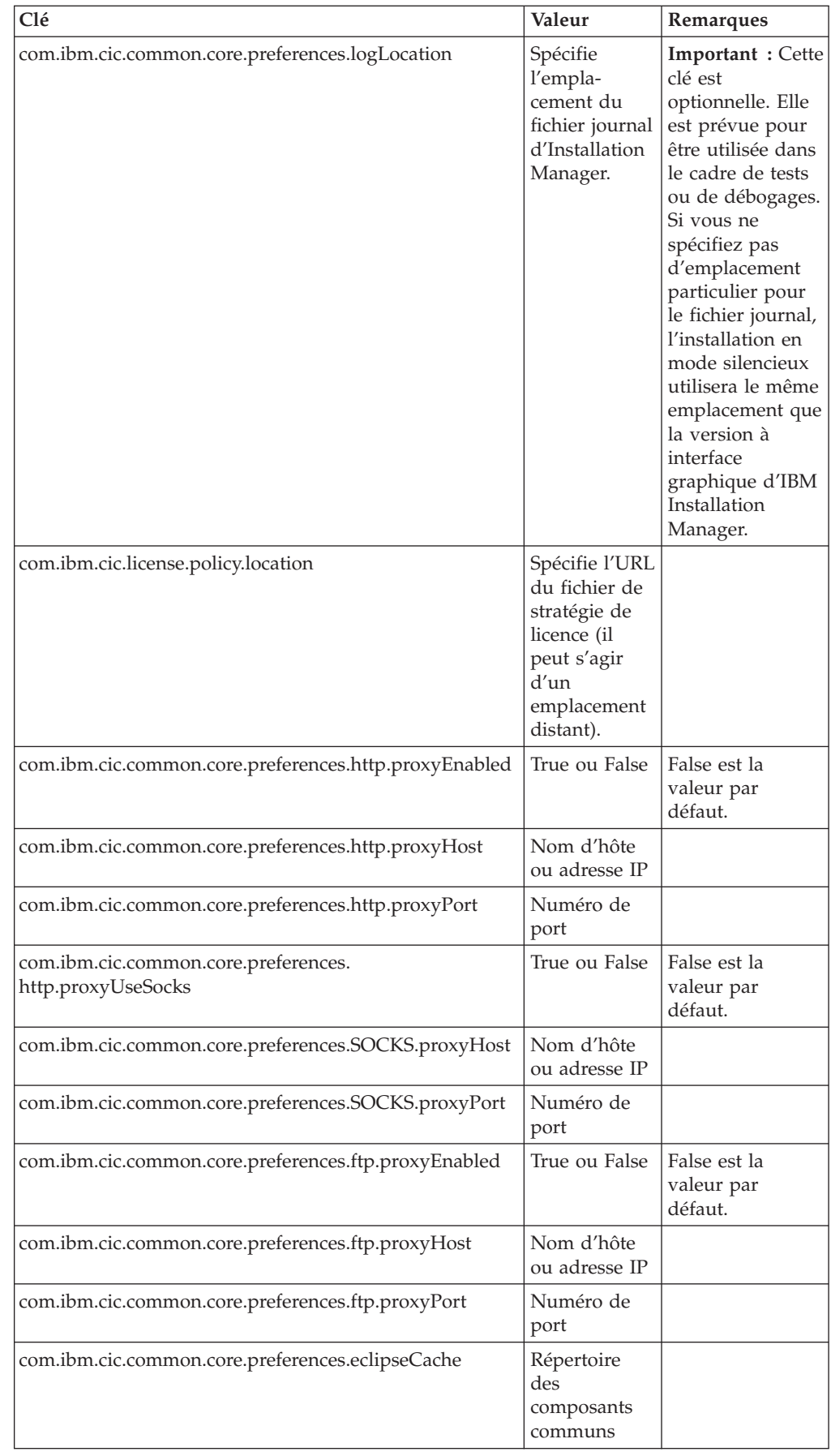

# **Commandes d'installation silencieuse**

Le tableau suivant contient des informations de référence sur les commandes utilisables dans un fichier de réponses lorsque vous optez pour une installation en mode silencieux.

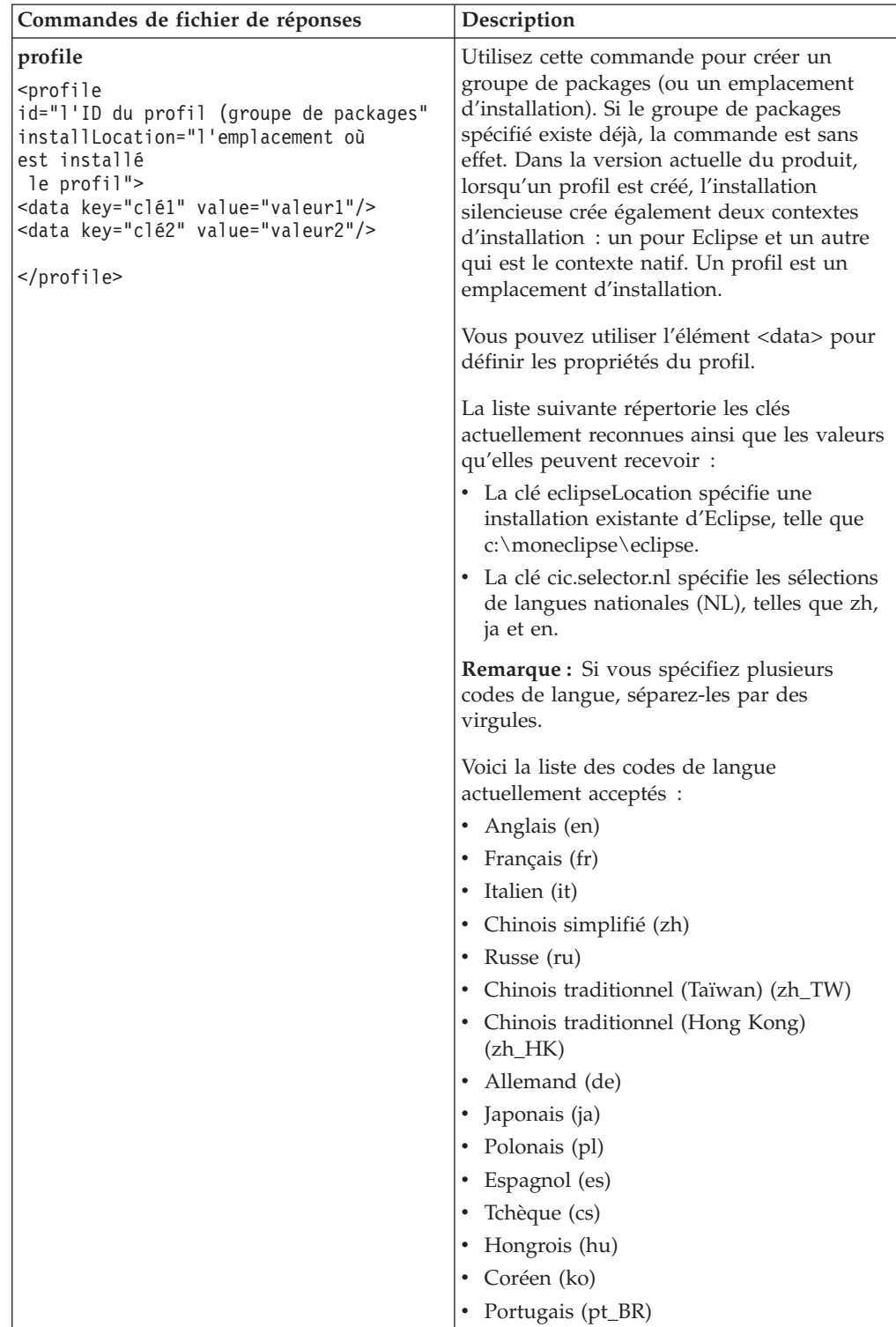

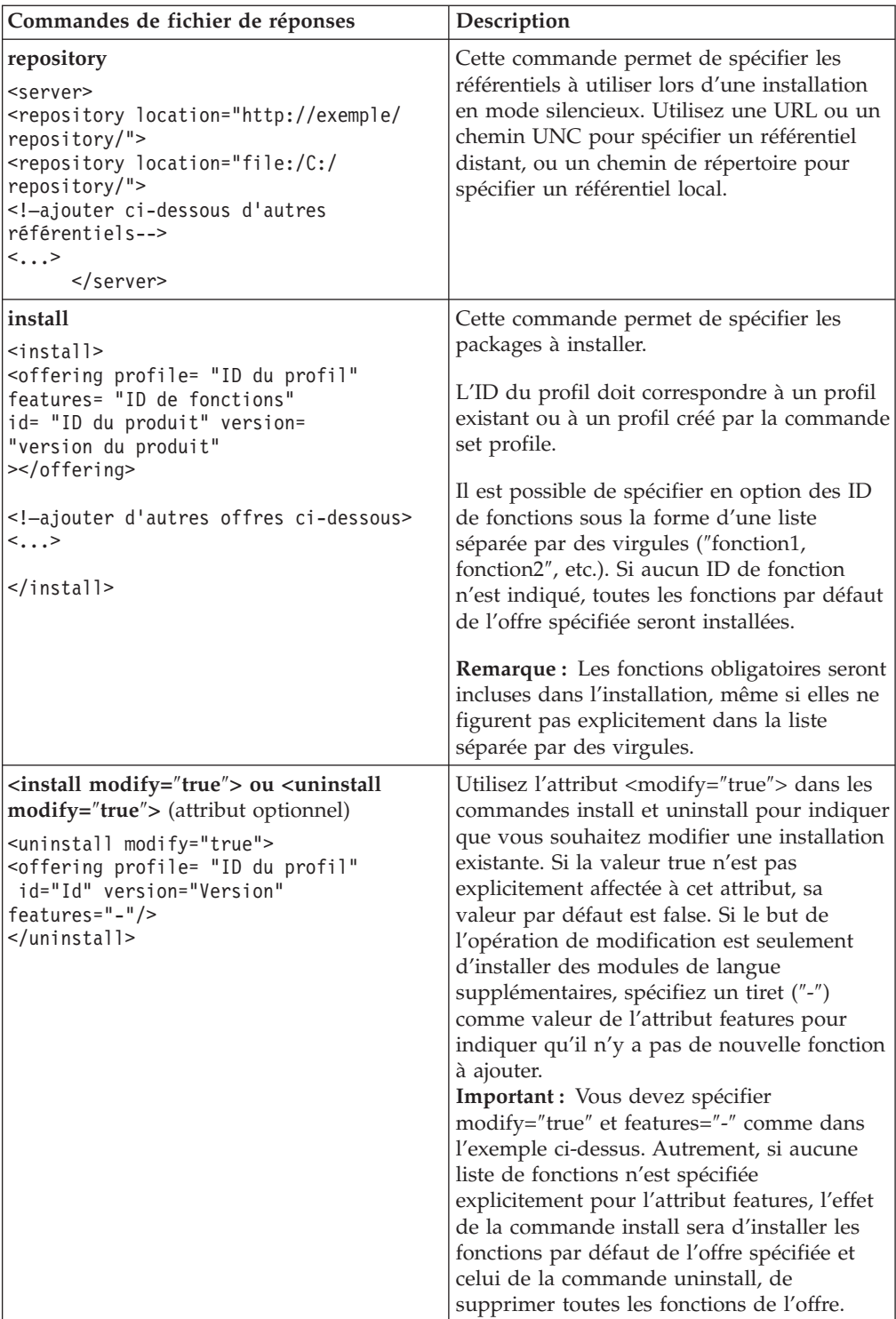

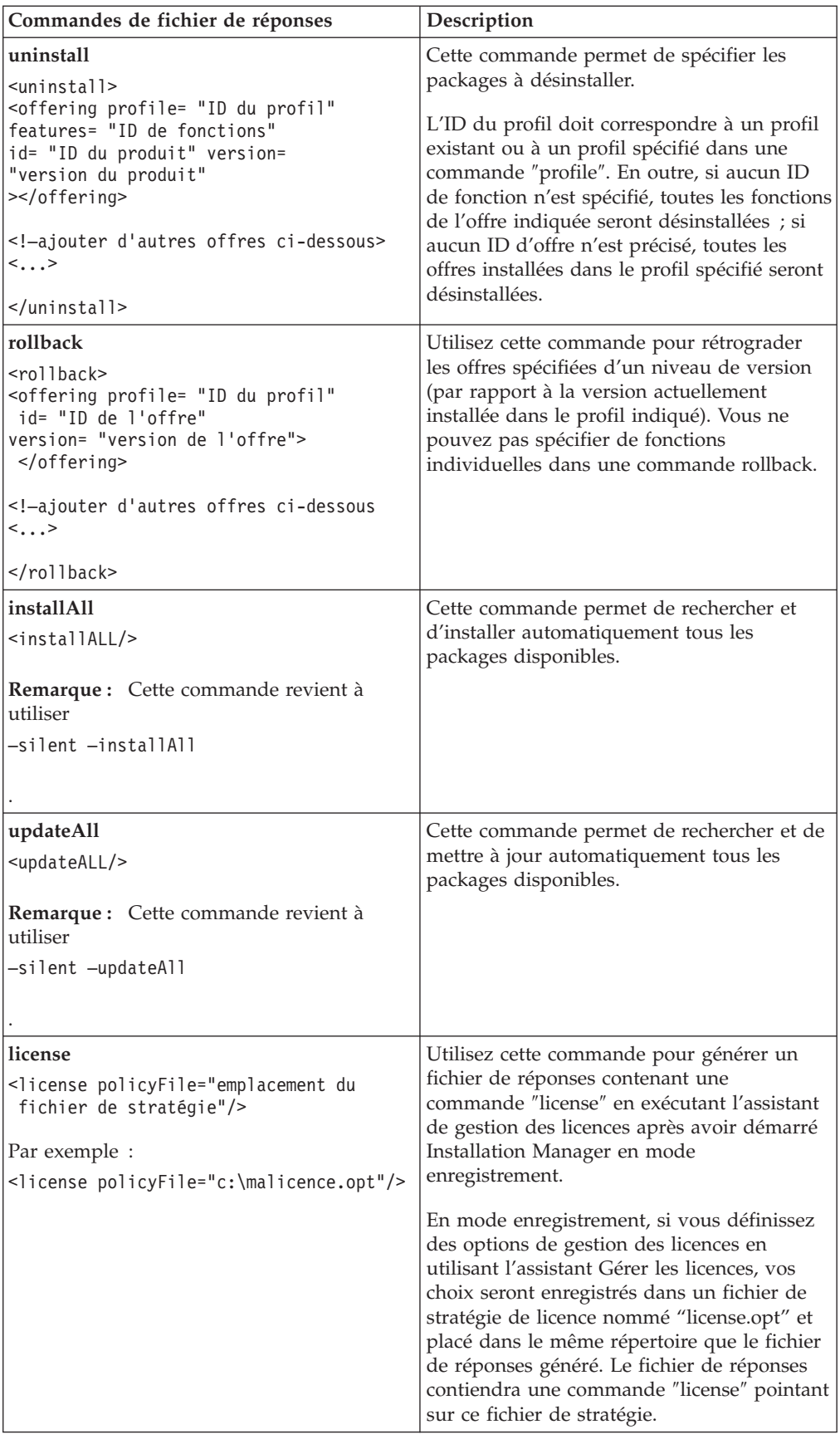

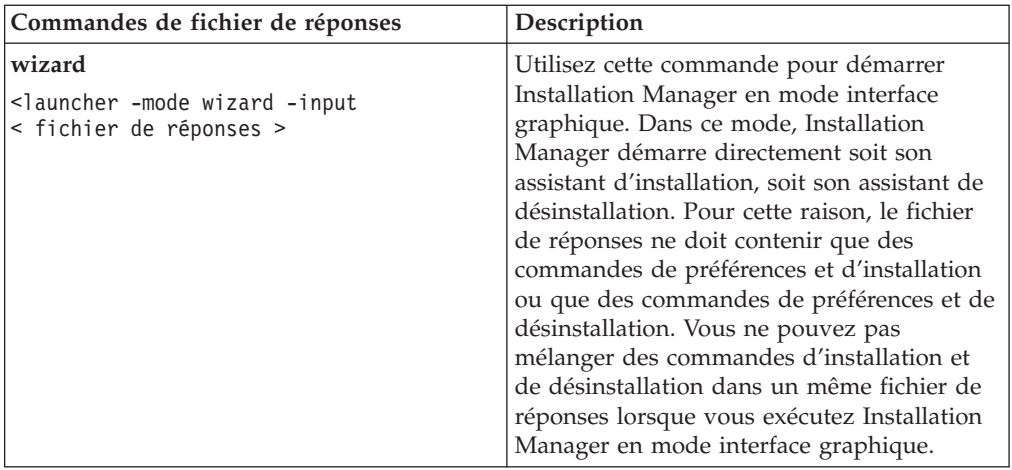

#### **Référence : Exemple de fichier de réponses**

Il est possible d'utiliser un fichier XML de réponses pour spécifier des informations prédéfinies comme, par exemple, les préférences d'installation automatique, l'emplacement des référentiels, les profils d'installation, etc. Les équipes et même les entreprises auront tout intérêt à recourir aux fichiers de réponses qui leur permettront d'installer automatiquement des packages et de standardiser les emplacements et les préférences des packages d'installation.

```
Exemple de fichier de réponses
```

```
\alphagent-input >
<!-- ajout des préférences -->
<preference name="com.ibm.cic.common.core.preferences. http.proxyEnabled"
value="c:/temp"/>
<!-- création du profil si celui-ci n'existe pas déjà -->
<profile id="mon_profil" installLocation="c:/temp/mon_profil"></profile>
<server>
<repository location=
"http://a.site.com/local/products/sample/20060615_1542/repository/"></repository>
/server>
<install>
<offering profile= "mon_profil" features= "core" id= "ies"
version= "3.2.0.20060615">
</offering>
/install>
</agent-input>
```
#### **Fichiers journaux d'installation automatique**

Les fichiers journaux d'installation automatique permettent d'examiner les résultats d'une session d'installation.

L'installation automatique crée un fichier journal XML qui enregistre le résultat de l'installation effectuée en mode silencieux (dès lors que le chemin du fichier journal a été spécifié à l'aide de –log <chemin du fichier journal>.xml). Si l'installation automatique a abouti de manière satisfaisante, le journal ne contiendra que

l'élément racine de <result> </result>. En revanche, si des erreurs se produisent au cours de l'installation, le journal contiendra des éléments d'erreurs avec des messages du genre :

```
<result>
 <error> Cannot find profile: profile id</error>
<error> some other errors</error>
</result>
```
Les journaux générés dans la zone de données du gestionnaire d'installation fourniront une analyse détaillée de ces erreurs. Une commande de préférences peut permettre de définir l'emplacement souhaité pour cette zone de données, comme cela est expliqué dans la rubrique concernant le fichier de réponses.

# **IBM Packaging Utility**

Le logiciel IBM Packaging Utility permet de copier des packages de produit vers un référentiel qui peut ensuite être placé sur un serveur Web accessible par HTTP ou HTTPS.

Le logiciel Packaging Utility se trouve sur le CD des programmes auxiliaires de chaque plateforme (Windows et Linux) qui est inclus avec Rational Functional Tester. Si vous souhaitez placer un référentiel contenant un package Rational Functional Tester sur un serveur Web qui sera accessible par HTTP ou HTTPS, vous devez utiliser Packaging Utility pour copier ce package dans le référentiel.

Cet utilitaire permet d'accomplir les tâches suivantes :

- v Générer un nouveau référentiel de stockage des packages de produit.
- v Copier des packages de produit vers un nouveau référentiel. Vous pouvez copier plusieurs packages de produit dans un même référentiel et créer ainsi un emplacement commun à partir duquel les utilisateurs de votre entreprise pourront installer les produits sur leur poste de travail en utilisant IBM Installation Manager.
- Supprimer des packages de produit d'un référentiel.

Consultez l'aide en ligne de Packaging Utility pour des instructions complètes sur l'utilisation de cet outil.

### **Installer Packaging Utility**

IBM Packaging Utility doit être installé à partir du CD des programmes auxiliaires avant de pouvoir être utilisé pour copier le package de produit Rational Functional Tester.

Utilisez les étapes suivantes pour installer IBM Packaging Utility à partir du CD des programmes auxiliaires :

- 1. Lancez l'installation à partir du CD des programmes auxiliaires
	- v Pour Windows : Accédez au répertoire Aux\_CD\_Win\PackagingUtility du CD auxiliaire et lancez install\_win32.exe.
	- v Pour Linux : Passez dans le répertoire Aux\_CD\_Lin/PackagingUtility du CD et lancez install\_linux.bin.
- 2. Si IBM Installation Manager n'est pas détecté sur votre système, vous êtes invité à l'installer, puis l'assistant d'installation démarre. Suivez les instructions de l'assistant pour effectuer l'installation d'IBM Installation Manager. Pour les détails, voir «Installer [Installation](#page-30-0) Manager sous Windows», à la page 23.
- 3. Une fois qu'IBM Installation Manager est installé, ou s'il l'était déjà, il démarre et lance automatiquement son assistant Installer des packages.
- 4. Suivez les instructions de l'assistant Installer des packages pour effectuer l'installation.

# **Copier des packages de produit sur un serveur HTTP à l'aide de Packaging Utility**

Pour créer un référentiel sur un serveur HTTP ou HTTPS, vous devez utiliser l'outil Packaging Utility afin de copier le package de produit de Rational Functional Tester.

Notez que cette méthode ne copie pas les logiciels fournis en option avec l'image d'installation de Rational Functional Tester. Seuls les fichiers de Rational Functional Tester installés à l'aide d'IBM Installation Manager sont copiés.

Notez également que Packaging Utility peut être utilisé pour combiner plusieurs packages de produit dans un même emplacement de référentiel. Pour plus de détails, consultez l'aide en ligne de Packaging Utility.

Pour copier des packages de produit à l'aide de Packaging Utility :

- 1. Si la source de la copie est une image de CD, procédez comme suit :
	- a. Insérez le premier CD d'installation dans votre lecteur de CD.
	- b. Pour Linux : Montez le lecteur de CD.
	- c. Si l'exécution automatique est activée sur votre système, le tableau de bord d'installation de Rational Functional Tester s'ouvre automatiquement. Fermez le programme tableau de bord.
- 2. Lancez Packaging Utility.
- 3. Sur la page principale de l'utilitaire, cliquez sur **Copier des packages**. La page Conditions préalables s'ouvre et propose deux options :
	- v **Je téléchargerai les packages à partir du site Web d'IBM**
	- v **Je téléchargerai les packages à partir d'autres sources**
- 4. Cliquez sur **Je téléchargerai les packages à partir du site Web d'IBM**.

**Remarque :** Vous pouvez utiliser l'option **Je téléchargerai les packages à partir d'autres sources** si vous avez déjà défini un référentiel accessible.

- 5. Cliquez sur **Suivant** pour passer à la page Source. S'il n'y a pas de packages à sélectionner, vous devez ouvrir un référentiel qui en contient.
- 6. Pour ouvrir un référentiel, cliquez sur le bouton **Ouvrir un référentiel**. La fenêtre Ouvrir un référentiel s'ouvre.

**Remarque :** Un référentiel peut être un répertoire dans le système de fichiers, un lecteur de disque contenant le premier CD du produit ou l'URL d'un répertoire sur un serveur.

- 7. Pour définir un emplacement de référentiel, cliquez sur le bouton **Parcourir** à droite du champ Emplacement du référentiel, naviguez jusqu'à l'emplacement adéquat et sélectionnez-le. Il peut s'agir du répertoire racine commun qui contient les images de disque ou du lecteur contenant le premier CD d'installation du produit. Par exemple, si les fichiers (disk1, disk2, etc.) de Rational Functional Tester se trouvent dans C:\Mon produit\unzip, vous devez définir cet emplacement comme référentiel.
- 8. Cliquez sur **OK** pour définir l'emplacement du référentiel et fermer la fenêtre Sélectionner un répertoire de référentiel.
- 9. Sur la page Destination, cliquez sur le bouton **Parcourir** et sélectionnez un répertoire de référentiel existant ou créez un nouveau dossier pour y stocker les produits.
- 10. Après avoir spécifié un référentiel pour les packages et les éventuels correctifs sélectionnés, cliquez sur **OK** pour fermer la fenêtre Rechercher un répertoire. Le chemin de fichier que vous venez de définir apparaît dans le champ **Répertoire** de la page Destination.
- 11. Cliquez sur **Suivant** pour passer à la page Récapitulatif. La page Récapitulatif présente les packages de produit sélectionnés qui seront copiés dans le référentiel de destination. Elle indique également l'espace disque requis par la copie, ainsi que l'espace disponible sur le lecteur de destination.
- 12. Cliquez sur **Copier** pour lancer la copie des packages sélectionnés vers le référentiel de destination. Une barre d'état s'affiche dans le bas de l'assistant, indiquant le temps restant avant la fin du processus de copie. Une fois le processus de copie terminé, une page de résultats s'ouvre et présente tous les packages qui ont été copiés correctement.
- 13. Cliquez sur **Terminé** pour retourner à la page principale de Packaging Utility.

Maintenant que vous avez utilisé Packaging Utility pour copier les fichiers d'installation de Rational Functional Tester dans un référentiel, vous pouvez placer ce dernier sur un serveur Web et le rendre accessible par HTTP. (Le référentiel peut aussi être placé sur un lecteur partagé.)

# **Gérer les licences**

Vous pouvez gérer les licences de vos produits IBM Rational Software Development Platform installés et de vos packages personnalisés en utilisant l'assistant Gérer les licences et les pages de préférences associées. Cet assistant affiche le type et la date d'expiration de la licence associée à chacun de vos packages installés.

Vous pouvez convertir les versions d'évaluation d'une offre en versions avec licence en important des kits d'activation de produit. Vous pouvez également activer IBM Rational Common Licensing pour les offres munies d'une licence d'évaluation ou permanente afin qu'elles obtiennent à la place une clé de licence flottante auprès d'un serveur de licences Rational.

#### **Licences**

En tant qu'acquéreur de produits logiciels IBM Rational, vous pouvez choisir parmi trois types de licence : licence nominative, licence nominative à durée limitée et licence flottante. Pour choisir la licence la plus appropriée à votre entreprise, vous devez déterminer le nombre de personnes qui utiliseront le produit, la fréquence à laquelle ils accéderont au produit et les modalités d'achat du logiciel.

#### **Licence nominative**

Une licence nominative IBM Rational autorise un seul utilisateur spécifique à utiliser un produit IBM Rational. L'acquéreur doit obtenir une licence nominative pour chaque utilisateur. Cet utilisateur pourra alors accéder au produit de quelque manière que ce soit. Il est impossible de réaffecter une licence nominative à un autre utilisateur sauf si le remplacement est définitif ou prolongé.

Si vous faites l'acquisition d'une licence nominative, vous pouvez affecter la licence à une personne spécifique qui pourra ainsi utiliser le produit IBM Rational. Une licence nominative n'autorise pas une seconde personne à utiliser le produit même si le licencié ne l'utilise pas activement.

#### **Licence nominative à durée limitée**

Une licence nominative à durée limitée IBM Rational autorise un seul utilisateur spécifique à utiliser un produit IBM Rational sur une période donnée (durée). L'acquéreur doit obtenir une licence nominative à durée limitée pour chaque utilisateur. Cet utilisateur pourra alors accéder au produit de quelque manière que ce soit. Il est impossible de réaffecter une licence nominative à durée limitée à un autre utilisateur sauf si le remplacement est définitif ou prolongé.

**Remarque :** Si vous achetez une licence nominative à durée limitée dans le cadre du programme Passport Advantage Express, IBM étendra automatiquement la durée de la licence d'une année supplémentaire selon le tarif en vigueur sauf si vous informez IBM, avant expiration de la licence, que vous ne souhaitez pas bénéficier d'une extension. La licence nominative à durée limitée suivante prend effet à compter de la date d'expiration de la licence nominative à durée limitée initiale.

Le prix de la licence suivante est actuellement égal à environ 80 % du prix de la licence nominative à durée limitée initiale, mais peut faire l'objet de modifications.

Si vous informez IBM que vous ne souhaitez pas étendre la durée de la licence, vous devrez arrêter d'utiliser le produit dès que la licence arrivera à expiration.

#### **Licence flottante**

Une licence flottante IBM Rational est valable pour un seul produit, mais peut être partagée par les différents membres d'un groupe. Néanmoins, le nombre total d'utilisateurs simultanés ne peut pas dépasser le nombre de licences flottantes que vous avez acquises. Par exemple, si vous achetez une licence flottante pour un produit IBM Rational, tous les utilisateurs de votre entreprise pourront accéder au produit à tout moment. Toute autre personne souhaitant accéder au produit devra attendre que l'utilisateur courant se déconnecte.

Pour utiliser des licences flottantes, vous devez obtenir des clés de licences flottantes et les installer sur un serveur de licences Rational. Ce serveur répond aux demandes des utilisateurs finals souhaitant accéder aux clés de licence. Il est chargé d'octroyer un accès à un certain nombre d'utilisateurs simultanés conformément au nombre de licences acquises par l'entreprise.

## **Activation de licences**

Si vous installez un produit Rational pour la première fois ou que vous souhaitez étendre une licence afin de continuer à utiliser le produit, différentes options s'offrent à vous pour activer sa licence.

Pour activer les licences des offres Rational Software Development Platform, vous pouvez procéder de deux manières :

- v Importer un kit d'activation de produit
- v Activer Rational Common Licensing pour obtenir l'accès à des clés de licences flottantes

#### **Kits d'activation**

Le kit d'activation de produit contient la clé de licence permanente de votre produit Rational en version d'évaluation. Vous achetez ce kit, puis vous le téléchargez sur votre machine locale et l'importez pour activer la licence de votre produit. L'importation du kit d'activation dans votre produit s'effectue à l'aide d'IBM Installation Manager.

#### **Rational Common Licensing**

Vous pouvez vous procurer des clés de licences flottantes, les installer sur un serveur Rational License Server et activer Rational Common Licensing pour votre produit. Rational Common Licensing offre les avantages suivants :

- v Il gère et fait respecter les conditions d'octroi de licences pour l'ensemble de l'entreprise
- v Il permet d'acheter moins de licences

Pour plus d'informations sur l'obtention de kits d'activation et de licences flottantes, voir la section Acheter des [licences.](#page-63-0)

## **Consulter les informations sur les licences des packages installés**

IBM Installation Manager permet de consulter les informations relatives aux licences de vos packages installées, notamment leur type et leur date d'expiration.

Pour consulter les informations sur les licences :

- 1. Démarrez IBM Installation Manager.
- 2. Sur la page principale, cliquez sur **Gérer les licences**.

Le fournisseur, le type actuel de licence et sa date d'expiration sont affichés pour chaque package installé.

#### **Importer un kit d'activation de produit**

Après avoir téléchargé un kit d'activation de produit, vous devez l'importer à partir de l'emplacement où vous l'avez stocké en utilisant IBM Installation Manager.

Le kit d'activation que vous achetez et téléchargez doit être placé sur un poste de travail accessible.

Pour importer un kit d'activation et activer la nouvelle clé de licence :

- 1. Démarrez IBM Installation Manager.
- 2. Sur la page principale, cliquez sur **Gérer les licences**.
- 3. Sur la page Installer des packages, sélectionnez un package et cliquez sur **Importer un kit d'activation de produit**.
- 4. Cliquez sur **Suivant**. Des détails sur le package sélectionné s'affichent. Ils comprennent le type de licence actuel et la plage de versions pour lesquelles la licence est valide.
- 5. Naviguez jusqu'à l'emplacement où vous avez placé le kit téléchargé, puis sélectionnez le fichier JAR approprié et cliquez sur **Ouvrir**.
- 6. Cliquez sur **Suivant**. La page Récapitulatif affiche le répertoire d'installation cible du kit d'activation, le produit auquel s'applique la nouvelle licence et des informations sur la version.
- 7. Cliquez sur **Terminer**.

Le kit d'activation et sa clé de licence permanente sont importés dans le produit. L'assistant Gérer les licences indique si l'importation s'est déroulée correctement.

### **Activer des licences flottantes**

Si votre environnement de travail en équipe prévoit l'utilisation de Rational Common Licensing, vous pouvez activer l'utilisation de licences flottantes pour votre produit et configurer une connexion afin qu'il obtienne une clé de licence flottante auprès d'un serveur de licences.

Pour des détails sur les serveurs de licences, les clés de licences et l'administration de Rational Common Licensing, consultez le *Guide de gestion des licences*.

Votre administrateur doit vous fournir les données de connexion au(x) serveur(s) de licences.

<span id="page-63-0"></span>Pour activer l'utilisation de licences flottantes par des packages spécifiques et configurer des connexions à un ou plusieurs serveurs de licences :

- 1. Démarrez IBM Installation Manager.
- 2. Sur la page principale, cliquez sur **Gérer les licences**.
- 3. Sur la page Installer des packages, sélectionnez une version d'un package, choisissez **Configurer des serveurs de licences** et cliquez sur **Suivant**.
- 4. Sur la page Serveurs de licences, cochez la case **Activer Rational Common Licensing**.
- 5. Configurez les connexions à un ou plusieurs serveurs de licences.
	- a. Cliquez sur le bouton **Ajouter**.
	- b. Dans la fenêtre Ajout d'un serveur, entrez le nom d'hôte du serveur de licences dans le champ **Nom**.
	- c. (Optionnel) Si vous êtes dans un environnement avec pare-feu, entrez une valeur dans le champ **Port**. Ce champ est à renseigner uniquement si votre administrateur vous le demande.
	- d. Cliquez sur **OK**.
	- e. Si votre administrateur système vous a communiqué les noms d'hôte d'autres serveurs de licences, répétez les étapes ci-dessus pour ajouter chacun d'eux. S'il s'agit d'une configuration redondante, trois serveurs sont utilisés. Dans ce cas, entrez chaque nom d'hôte dans ce format : ″nomhôte1″, ″nomhôte2″, ″nomhôte3″. Entrez chaque numéro de port en respectant le format : ″n°porthôte1″, ″n°porthôte2″, ″n°porthôte3″.
- 6. Cliquez sur **Suivant**.
- 7. (Optionnel) Configurez l'ordre d'utilisation des licences par vos packages personnalisés. L'ordre des licences dans la liste détermine celui dans lequel votre produit tentera d'obtenir les clés de licences spécifiques.
- 8. Cliquez sur **Terminer**.

L'assistant Gérer les licences indique si la configuration des licences flottantes s'est déroulée correctement.

La prochaine fois que vous ouvrirez le produit ainsi configuré, il établira une connexion avec le ou les serveurs de licences en vue d'obtenir une clé de licence. Sa demande sera satisfaite uniquement s'il reste des clés disponibles dans le pool de clés de licences flottantes géré par le ou les serveurs.

#### **Acheter des licences**

Vous pouvez acheter de nouvelles licences si la licence actuelle de votre produit arrive à expiration ou si vous souhaitez acquérir des licences supplémentaires pour les membres de votre équipe.

Pour acheter des licences et activer votre produit, effectuez les étapes suivantes :

- 1. Déterminez le type de licence que vous souhaitez acheter.
- 2. Rendez-vous sur le site ibm.com ou contactez votre ingénieur commercial IBM afin d'acheter la licence du produit. Pour plus de détails, visitez la page [http://www-306.ibm.com/software/fr/how\\_to\\_buy.html?A](http://www-306.ibm.com/software/fr/how_to_buy.html?)ide à l'achat du site Web IBM français.
- 3. Selon le type de licence acheté, utilisez l'autorisation d'utilisation du logiciel que vous avez reçue et procédez de l'une des manières suivantes pour activer votre produit :
- v Si vous avez acheté des licences nominatives pour votre produit, rendez-vous sur le site Passport [Advantage](http://www.ibm.com/software/sw-lotus/services/cwepassport.nsf/wdocs/passporthome) et suivez les instructions fournies pour télécharger votre kit d'activation de produit.
- Si vous avez acheté des licences flottantes pour votre produit, rendez-vous sur le site IBM Rational Licensing and [Download,](https://www14.software.ibm.com/webapp/iwm/web/preLogin.do?source=rational) connectez-vous (une inscription auprès d'IBM est nécessaire) et cliquez sur le lien de connexion au site IBM Rational License Key Center. Une fois sur ce site, vous pouvez utiliser votre autorisation d'utilisation pour obtenir des clés de licences flottantes à installer sur votre serveur de licences.

Vous pouvez aussi vous rendre sur le site Passport Advantage pour télécharger le kit d'activation de votre produit. Après avoir importé le kit d'activation, vous avez la possibilité de passer d'une licence flottante à une licence permanente si, par exemple, vous utilisez votre ordinateur hors ligne (déconnecté du serveur de licences) pendant de longues périodes.

Lorsque vous souhaitez importer le kit d'activation ou activer l'utilisation d'une licence flottante pour votre produit, utilisez l'assistant Gérer les licences de l'outil IBM Installation Manager.

# **Augmenter le nombre de descripteurs de fichier sur les postes de travail Linux**

**Important :** Pour des résultats optimaux, avant d'utiliser votre produit Rational, augmentez le nombre de descripteurs de fichier disponibles pour Rational Functional Tester, car il en utilise plus que la limite par défaut de 1024 descripteurs par processus. (Cette modification peut nécessiter l'intervention d'un administrateur système.)

Soyez prudent lorsque vous appliquez la procédure suivante pour augmenter le nombre de descripteurs de fichier sous Linux. Si vous ne suivez pas correctement ces instructions, l'ordinateur risque de ne plus démarrer correctement. Il est préférable de confier cette tâche à votre administrateur système.

Pour augmenter le nombre des descripteurs de fichier :

- 1. Connectez-vous en tant qu'utilisateur root. Si vous ne disposez pas des droits root, vous devez les obtenir pour pouvoir continuer.
- 2. Passez dans le répertoire etc.
- 3. Utilisez l'éditeur vi pour modifier le fichier initscript dans le répertoire etc. Si ce fichier n'existe pas, tapez vi initscript pour le créer.

**Important :** Si vous choisissez d'augmenter le nombre de descripteurs de fichier, le fichier initscript créé sur votre machine **ne doit pas** rester vide, sous peine d'empêcher votre machine de démarrer à sa prochaine relance ou mise sous tension.

- 4. Sur la première ligne, entrez ulimit -n 4096 (la valeur indiquée ici est sensiblement supérieure à 1024, qui est la valeur par défaut pour la plupart des ordinateurs Linux). **Attention :** Cette valeur ne doit pas être trop élevée, car cela pourrait avoir de graves conséquences sur les performances générales du système.
- 5. Sur la deuxième ligne, tapez eval exec "\$4".
- 6. Sauvegardez le fichier et fermez-le après avoir vérifié que vous avez bien exécuté les étapes 4 et 5.

**Remarque :** Cette procédure doit être exécutée correctement ; dans le cas contraire, votre machine ne pourra plus démarrer.

7. Facultatif : Restreignez les utilisateurs ou les groupes en modifiant le fichier limits.conf dans le répertoire etc/security. Ce fichier existe par défaut à la fois sous SUSE Linux Enterprise Server (SLES) version 9 et Red Hat Enterprise Linux version 4.0. Si ce fichier n'existe pas, envisagez de spécifier une valeur plus modérée à l'étape 4 (2048, par exemple). La limite fixée pour le nombre maximal autorisé de fichiers ouverts par processus sera ainsi relativement basse pour la plupart des utilisateurs. Si vous avez indiqué une valeur modérée à l'étape 4, la restriction des utilisateurs ou des groupes devient moins importante. En revanche, ne pas établir de limites dans le fichier limits.conf aura de graves conséquences sur les performances de votre ordinateur si vous avez spécifié une grande valeur à l'étape 4.

Voici à quoi ressemble un fichier limits.conf qui, dans un premier temps, restreint tous les utilisateurs, puis définit des limites différentes pour des utilisateurs désignés. Cet exemple suppose que vous avez spécifié la valeur 8192 à l'étape 4 plus haut.

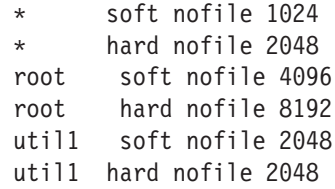

Dans l'exemple ci-dessus, les lignes commençant par le signe **\*** fixent d'abord les limites s'appliquant à tous les utilisateurs. Ces limites sont plus basses (plus restrictive) que celles qui suivent. Pour l'utilisateur root, le nombre de descripteurs ouverts autorisé est plus élevé et, pour l'utilisateur util1, il se situe à un niveau intermédiaire. Prenez soin de bien lire la documentation contenue dans le fichier limits.conf avant d'effectuer des modifications.

Pour plus d'informations sur la commande ulimit, voir la page man correspondante.

# **Démarrer Rational Functional Tester**

Vous pouvez lancer Rational Functional Tester à partir de l'environnement de bureau ou d'une interface ligne de commande.

- v Pour Windows : Pour lancer le produit à partir du bureau, cliquez sur **Démarrer** → **Programmes** → **IBM Software Development Platform** → **IBM Rational Functional Tester** → **Java Scripting** ou **Démarrer** → **Programmes** → **IBM Software Development Platform** → **IBM Rational Functional Tester** → **Net 2003 Scripting/.Net 2005 Scripting**.
- Pour Windows : Pour démarrer Rational Functional Tester Java Scripting à partir de la ligne de commande, tapez : <Répertoire d'installation du produit>\eclipse.exe -product com.ibm.rational.rft.product.ide
- Pour Windows : Pour démarrer Rational Functional Tester .Net 2003 Scripting ou .Net 2005 Scripting à partir de la ligne de commande, tapez : "<répertoire d'installation du produit>\Common7\IDE\devenv.exe"
- Pour Linux : Pour démarrer Rational Functional Tester à partir de la ligne de commande, tapez :

<répertoire d'installation du produit>\ft\_starter

# **Modifier des installations**

L'assistant Modifier des packages d'IBM Installation Manager vous permet de modifier les sélections de langues et de fonctions d'un package de produit installé.

Normalement, un accès à Internet est nécessaire, sauf si, dans les préférences, le référentiel spécifié pointe sur un site de mises à jour local. Pour plus de détails, consultez l'aide en ligne d'Installation Manager.

**Remarque :** Avant de modifier une installation, fermez tous les programmes qui ont été installés à l'aide d'IBM Installation Manager.

Pour modifier un package de produit installé :

- 1. Sur la page de démarrage d'Installation Manager, cliquez sur l'icône **Modifier des packages**.
- 2. Dans l'assistant Modifier des packages, sélectionnez l'emplacement d'installation du package de produit Rational Functional Tester et cliquez sur **Suivant**.
- 3. Sur la page Modifier, dans la section Langues, sélectionnez les langues à installer pour le groupe de packages, puis cliquez sur **Suivant**. Les versions correspondantes de l'interface utilisateur et de la documentation des packages seront installées. Notez que vos choix s'appliquent à tous les packages installés sous ce groupe de packages.
- 4. Sur la page Fonctions, sélectionnez les fonctions du package à installer ou à supprimer.
	- a. Pour en savoir plus sur une fonction, cliquez dessus et lisez la courte description qui s'affiche dans la section **Détails**.
	- b. Si vous souhaitez voir les relations de dépendance entre les fonctions, sélectionnez **Afficher les dépendances**. Lorsque vous cliquez sur une fonction, toutes les fonctions qui en dépendent et toutes celles dont elle dépend sont présentées dans la fenêtre Dépendances. A mesure que vous sélectionnez ou excluez des fonctions dans les packages, Installation Manager fait respecter automatiquement les dépendances vis-à-vis des autres fonctions et met à jour la taille de téléchargement et l'espace disque requis pour l'installation.
- 5. Lorsque vous avez fini de sélectionner des fonctions, cliquez sur **Suivant**.
- 6. Sur la page Récapitulatif, passez vos choix en revue avant de modifier l'installation des packages, puis cliquez sur **Modifier**.
- 7. Facultatif : Une fois le processus de modification achevé, cliquez sur **Afficher le fichier journal** pour consulter le journal complet.
## **Mettre à jour Rational Functional Tester**

Vous pouvez installer des mises à jour pour les packages qui ont été installés à l'aide d'IBM Installation Manager.

Normalement, un accès à Internet est nécessaire, sauf si, dans les préférences, le référentiel spécifié pointe sur votre site de mises à jour local.

Chaque package installé intègre l'URL de son référentiel de mise à jour IBM par défaut. Pour qu'Installation Manager examine les référentiels de mise à jour IBM afin de voir si de nouvelles mises à jour sont disponibles pour les packages installés, la case **Effectuer une recherche dans les référentiels liés lors de l'installation et des mises à jour** doit être cochée sur la page de préférences Référentiels. Cette case est cochée par défaut.

Pour plus de détails, consultez l'aide en ligne d'Installation Manager.

- **Remarque :** Avant de mettre à jour une installation, fermez tous les programmes qui ont été installés à l'aide d'IBM Installation Manager.
- **Remarque :** Avant de mettre à jour Rational Functional Tester, fermez les environnements de développement Eclipse et Visual Studio ainsi que tous les navigateurs Web ouverts et les autres applications activées par Functional Tester.

Pour rechercher et installer des mises à jour de packages de produit :

- 1. Sur la page de démarrage d'Installation Manager, cliquez sur **Mettre à jour des packages**.
- 2. Si une nouvelle version d'Installation Manager est détectée, vous êtes invité à confirmer que vous souhaitez l'installer avant de poursuivre. Cliquez sur **OK** pour continuer. Installation Manager installe automatiquement sa propre nouvelle version, s'arrête, redémarre, puis reprend l'opération qui était en cours.
- 3. Dans l'assistant Mettre à jour des packages, sélectionnez l'emplacement du groupe de packages dans lequel est installé le produit Rational Functional Tester que vous souhaitez mettre à jour ou bien cochez la case **Tout mettre à jour**, puis cliquez sur **Suivant**. Installation Manager recherche les mises à jour dans ses référentiels ainsi que sur les sites de mises à jour prédéfinis pour Rational Functional Tester. Un indicateur de progression montre où en est la recherche.
- 4. Si de nouvelles mises à jour sont trouvées pour un package, elles apparaissent dans la liste **Mises à jour** de la page Mettre à jour des packages, en dessous du package correspondant. Seules les mises à jour recommandées sont affichées par défaut. Cliquez sur **Afficher tout** pour afficher toutes les mises à jour trouvées pour les packages disponibles.
	- a. Pour en savoir plus sur une mise à jour, cliquez dessus et lisez sa description dans le volet **Détails**.
	- b. Si des informations complémentaires sur la mise à jour sont disponibles, un lien **Plus d'infos** figure à la fin de la description. Cliquez sur ce lien pour afficher les informations complémentaires dans un navigateur. Prenez connaissance de ces informations avant d'installer la mise à jour.
- 5. Sélectionnez les mises à jour que vous souhaitez installer ou cliquez sur **Sélectionner les mises à jour recommandées** pour rétablir les sélections par défaut. Les mises à jour dépendant les unes des autres sont automatiquement sélectionnées et désélectionnées ensemble.
- 6. Cliquez sur **Suivant** pour continuer.
- 7. Sur la page Licences, lisez les contrats de licence des mises à jour sélectionnées. La liste des licences des mises à jour sélectionnées figure dans la partie gauche de la page **Licence**. Cliquez sur chaque élément de cette liste pour afficher le texte du contrat de licence correspondant.
	- a. Si vous acceptez les termes de tous les contrats de licence, cliquez sur **J'accepte les dispositions des contrats de licence**.
	- b. Cliquez sur **Suivant** pour continuer.
- 8. Sur la page Récapitulatif, passez en revue vos choix avant de lancer l'installation des mises à jour.
	- a. Si vous souhaitez changer certains choix, cliquez sur **Précédent** afin de retourner aux pages précédentes.
	- b. Lorsque vous êtes prêt à continuer, cliquez sur **Mettre à jour** pour télécharger et installer les mises à jour. Un indicateur de progression montre où en est l'installation.
	- **Remarque :** Durant le processus de mise à jour, Installation Manager peut vous demander d'indiquer l'emplacement du référentiel de la version de base du package. Si vous avez installé celui-ci à partir des CD ou d'autres supports, ils doivent être disponibles lorsque vous utilisez la fonction de mise à jour.
- 9. Facultatif : Une fois le processus de mise à jour terminé, un message confirmant le succès de l'opération apparaît en haut de la page. Cliquez sur **Afficher le fichier journal** pour ouvrir le fichier journal de la session courante dans une nouvelle fenêtre. Vous devez ensuite fermer la fenêtre Journal d'installation pour continuer.
- 10. Cliquez sur **Terminer** pour fermer l'assistant.

# **Désinstaller Rational Functional Tester**

L'option Désinstaller des packages d'IBM Installation Manager permet de désinstaller des packages d'un emplacement d'installation particulier. Vous pouvez aussi désinstaller tous les packages de chaque emplacement d'installation.

Pour désinstaller des packages, vous devez vous connecter au système en utilisant le même compte d'utilisateur que celui que vous avez utilisé pour installer les packages.

**Remarque :** Avant de désinstaller Rational Functional Tester, fermez les environnements de développement Eclipse et Visual Studio ainsi que tous les navigateurs Web ouverts et les autres applications activées par Functional Tester.

Pour désinstaller des packages :

- 1. Fermez les programmes qui ont été installés à l'aide d'Installation Manager.
- 2. Sur la page de démarrage, cliquez sur l'icône **Désinstaller des packages**.
- 3. Sur la page Désinstaller des packages, sélectionnez le package de produit Rational Functional Tester que vous souhaitez désinstaller. Cliquez sur **Suivant**.
- 4. Sur la page Récapitulatif, passez en revue la liste des packages qui seront désinstallés, puis cliquez sur **Désinstaller**. Une page de résultats s'affiche une fois la désinstallation terminée.
- 5. Cliquez sur **Terminer** pour quitter l'assistant.

## **Annuler des mises à jour**

En utilisant la fonction de rétrogradation de l'assistant Désinstaller des packages, vous pouvez supprimer une mise à jour précédemment appliquée à Rational Functional Tester et rétablir ainsi la version précédente.

Durant le processus de rétrogradation, Installation Manager doit pouvoir accéder aux ressources de la version plus ancienne du package. Si vous avez installé Rational Functional Tester à partir d'un référentiel, celui à partir duquel la version précédente du produit a été installée doit être listé dans vos **Préférences** (**Fichier > Préférences > Référentiels**). Si vous avez installé le produit à partir des CD ou d'autres supports, ils doivent être disponibles lorsque vous utilisez la fonction de rétrogradation.

**Remarque :** Avant de rétrograder Rational Functional Tester, fermez les environnements de développement Eclipse et Visual Studio ainsi que tous les navigateurs Web ouverts et les autres applications activées par Functional Tester.

Utilisez la fonction de rétrogradation si, après avoir appliqué une mise à jour à un package de produit, vous décidez de la supprimer et de revenir à l'ancienne version du produit. Lorsque vous utilisez la fonction de rétrogradation, Installation Manager désinstalle les ressources mises à jour et réinstalle les ressources de la version précédente. Vous ne pouvez rétrograder que d'un niveau de version à la fois.

Pour rétrograder un package mis à jour, procédez comme suit :

- 1. Sur la page de démarrage d'Installation Manager, cliquez sur **Désinstaller des packages** pour lancer l'assistant du même nom.
- 2. Dans la liste **Packages d'installation**, sélectionnez le package à rétrograder.
- 3. La boîte de dialogue **Rétrograder des packages** s'ouvre.
- 4. Cliquez sur **Annuler** pour rétrograder le package au niveau de version précédent. Cliquez sur **Désinstaller** pour désinstaller complètement le package de produit.
- 5. Suivez les instructions de l'assistant pour mener l'opération jusqu'à son terme.

## **Installer les logiciels en option**

Les logiciels optionnels suivants sont inclus dans l'image d'installation de Rational Functional Tester :

- IBM Rational Manual Tester Version 7.0
- IBM Rational ClearCase LT Version 7.0

#### **Installation de Manual Tester avec Functional Tester**

Lorsque vous avez acheté IBM Rational Functional Tester, vous avez également reçu une licence pour IBM Rational Manual Tester. Vous pouvez installer Manual Tester à partir du tableau de bord Functional Tester.

Manual Tester est une application autonome qui s'exécute sur les systèmes d'exploitation Windows uniquement. Par défaut, elle utilise le même répertoire de ressources partagées que Functional Tester, mais crée son propre package d'appartenance. Il est conseillé d'utiliser ce paramètre par défaut. Pour plus d'informations, consultez le *guide d'installation* de Manual Tester, disponible dans le répertoire documents du CD du produit.

Pour installer Manual Tester, effectuez les étapes ci-dessous.

- 1. Insérez le CD du produit dans le lecteur de CD.
- 2. A partir du tableau de bord, cliquez sur **Installer IBM Rational Manual Tester**.
- 3. Dans Installation Manager, cliquez sur **Installer des packages**.
- 4. Suivez les étapes indiquées dans Installation Manager pour procéder à l'installation. Acceptez les paramètres par défaut conformément aux instructions.

#### **Installer ClearCase LT**

Rational ClearCase LT est un outil de gestion de configuration destiné aux petites équipes projet. ClearCase LT fait partie de la gamme de produits IBM Rational ClearCase qui s'adresse aussi bien à de petits groupes de travail qu'à une entreprise dont les sites sont disséminés dans le monde entier.

Votre support d'installation inclut Rational ClearCase LT Version 7.0.0.0. Il s'installe séparément de Rational Functional Tester.

Si ClearCase est déjà installé sur votre ordinateur, il est possible que vous puissiez le mettre au niveau de la version actuelle. Pour toute information sur la mise à niveau de versions précédentes, reportez-vous à la documentation d'installation de ClearCase LT.

Pour permettre à Rational Functional Tester de fonctionner avec ClearCase LT, vous devez installer la fonction Rational ClearCase SCM Adapter. Par défaut, cette fonction est sélectionnée lorsque vous installez Rational Functional Tester. Si toutefois vous ne l'avez pas inclus dans votre installation, vous pouvez l'installer plus tard en utilisant l'assistant Modifier des packages de l'outil IBM Installation Manager. Pour plus de détails, voir «Modifier des [installations»,](#page-70-0) à la page 63.

Vous devez activer la fonction Rational ClearCase SCM Adapter avant de pouvoir l'utiliser. Consultez l'aide en ligne pour les détails relatifs à l'activation et à l'utilisation de cet adaptateur.

### **Emplacement des instructions d'installation et des notes sur l'édition de ClearCase LT**

Pour les instructions complètes d'installation de Rational ClearCase LT, reportez-vous à la documentation d'installation fournie sur le support d'installation de ClearCase LT. Nous vous conseillons vivement de lire également les notes sur l'édition de ClearCase LT avant d'installer le produit.

Certaines documentations sont fournies sous forme de fichiers Acrobat PDF. Pour ouvrir ces fichiers, vous devez disposer du logiciel Adobe Reader, que vous pouvez télécharger à partir du site [http://www.adobe.com/products/acrobat/](http://www.adobe.com/products/acrobat/readstep2.html) [readstep2.html.](http://www.adobe.com/products/acrobat/readstep2.html)

Pour Windows : Les instructions d'installation et les notes sur l'édition (Release Notes) peuvent être consultées à partir du tableau de bord d'installation de ClearCase LT. Voir «Démarrer une [installation](#page-80-0) de Rational ClearCase LT», à la page [73.](#page-80-0)

- v Pour ouvrir les instructions d'installation :
	- 1. Pour Windows : Ouvrez le document doc\books\install.pdf à partir du premier CD d'installation (ou du premier répertoire disk dans le cas d'une image d'installation) de ClearCase LT. Le manuel *IBM Rational ClearCase, ClearCase MultiSite, and ClearCase LT Installation and Upgrade Guide, Version 7.0* (Windows) s'ouvre.
	- 2. Pour Linux : Accédez à l'adresse [http://www-1.ibm.com/support/](http://www-1.ibm.com/support/docview.wss?uid=pub1gi11636600) [docview.wss?uid=pub1gi11636600](http://www-1.ibm.com/support/docview.wss?uid=pub1gi11636600) pour obtenir les instructions de téléchargement du manuel *IBM Rational ClearCase, ClearCase MultiSite, and ClearCase LT Installation Guide, 7.0, Linux and UNIX*.
- v Pour Linux : Le manuel *IBM Rational ClearCase, ClearCase MultiSite, and ClearCase LT Installation and Upgrade Guide, Version 7.0* (Linux) s'ouvre.

**Se procurer la documentation sur le site IBM Publications Center**

Vous pouvez également télécharger les instructions d'installation et les notes sur l'édition (Release Notes) de Rational ClearCase LT à partir du site IBM Publications Center.

- 1. Rendez-vous sur le site [http://www.ibm.com/shop/publications/order.](http://www.ibm.com/shop/publications/order)
- 2. Sélectionnez votre pays/région sur la page d'accueil du centre de publications.
- 3. Cliquez sur Search for Publications.
- 4. Entrez le titre du document ou le numéro de publication dans le champ approprié.
	- v Pour rechercher un document par son titre, entrez celui-ci dans le champ Search on.
	- v Pour rechercher un document par son numéro de publication, entrez celui-ci dans le champ Publication number.

*Tableau 1. Numéros de publication ClearCase*

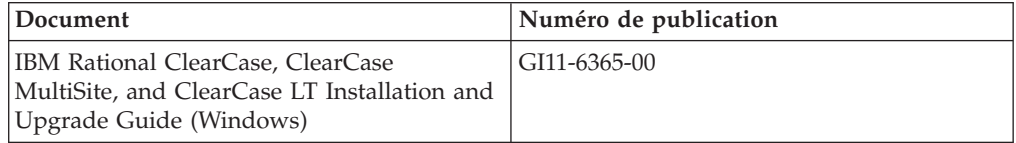

<span id="page-80-0"></span>

| 'Document                                                                                                 | Numéro de publication |
|----------------------------------------------------------------------------------------------------|-----------------------|
| IBM Rational ClearCase, ClearCase<br>MultiSite, and ClearCase LT Installation and<br>Upgrade Guide (UNIX) | GI11-6366-00          |
| IBM Rational ClearCase LT Release Notes                                                                   | GI11-6369-00          |

*Tableau 1. Numéros de publication ClearCase (suite)*

### **Démarrer une installation de Rational ClearCase LT**

Les instructions présentées dans cette section ont pour but de vous aider à démarrer le processus d'installation de Rational ClearCase LT. Lors de l'installation, reportez-vous aux instructions complètes fournies dans le manuel Rational ClearCase LT Installation Guide. Nous vous conseillons vivement de lire les notes sur l'édition (Release Notes) avant d'installer ce produit.

#### **Démarrer une installation de Rational ClearCase LT sous Windows**

- 1. Lancez le programme tableau de bord d'installation de Rational ClearCase LT en appliquant l'une des méthodes suivantes :
	- v A partir du programme tableau de bord d'installation de Rational Functional Tester (voir «Démarrer le [programme](#page-34-0) tableau de bord», à la page 27), cliquez sur **Rational ClearCase LT**.
	- v Insérez le premier CD d'installation de Rational ClearCase LT. Le programme tableau de bord (launchpad) doit se lancer automatiquement. Dans le cas contraire, exécutez le fichier setup.exe à partir de la racine du premier CD ou de l'image disque.
- 2. Lisez les notes sur l'édition (Release Notes) si ce n'est déjà fait.
- 3. Cliquez sur **Installer IBM Rational ClearCase LT**. L'assistant d'installation de Rational ClearCase LT s'ouvre.

Suivez les instructions de l'assistant pour effectuer l'installation.

#### **Installer Rational ClearCase LT sous Linux**

Vous trouverez les instructions complètes d'installation de Rational ClearCase LT version 7.0 sur une station de travail Linux dans le manuel *IBM Rational ClearCase, ClearCase MultiSite, and ClearCase LT Installation Guide, 7.0, Linux and UNIX*, que vous pouvez télécharger à partir de [600.](http://www-1.ibm.com/support/docview.wss?uid=pub1gi11636600)

### **Configurer la gestion de licence de Rational ClearCase LT**

Si Rational Functional Tester est installé sur le même ordinateur que Rational ClearCase LT, vous n'avez pas besoin de configurer la gestion de licence de ce dernier. En revanche, si vous installez Rational ClearCase LT sans Rational Functional Tester, vous devez configurer la gestion de licence de ClearCase LT.

Consultez le guide d'installation de ClearCase LT pour plus d'informations sur la configuration de la gestion de licence.

### **Remarques**

Note to U.S. Government Users Restricted Rights - Use, duplication or disclosure restricted by GSA ADP Schedule Contract with IBM Corp.

Le présent document peut contenir des informations ou des références concernant certains produits, logiciels ou services IBM non annoncés dans ce pays. Pour plus de détails, référez-vous aux documents d'annonce disponibles dans votre pays, ou adressez-vous à votre partenaire commercial IBM. Toute référence à un produit, logiciel ou service IBM n'implique pas que seul ce produit, logiciel ou service puisse être utilisé. Tout autre élément fonctionnellement équivalent peut être utilisé, s'il n'enfreint aucun droit d'IBM. Il est de la responsabilité de l'utilisateur d'évaluer et de vérifier lui-même les installations et applications réalisées avec des produits, logiciels ou services non expressément référencés par IBM.

IBM peut détenir des brevets ou des demandes de brevet couvrant les produits mentionnés dans le présent document. La remise de ce document ne vous donne aucun droit de licence sur ces brevets ou demandes de brevet. Si vous désirez recevoir des informations concernant l'acquisition de licences, veuillez en faire la demande par écrit à l'adresse suivante :

IBM EMEA Director of Licensing IBM Europe Middle-East Africa Tour Descartes La Défense 5 2, avenue Gambetta 92066 - Paris-La Défense CEDEX France

Pour le Canada, veuillez adresser votre courrier à :

IBM Director of Commercial Relations IBM Canada Ltd. 3600 Steeles Avenue East Markham, Ontario L3R 9Z7 Canada

Les informations sur les licences concernant les produits utilisant un jeu de caractères double octet peuvent être obtenues par écrit à l'adresse suivante :

*IBM World Trade Asia Corporation Licensing 2-31 Roppongi 3-chome, Minato-ku Tokyo 106, Japon*

**Le paragraphe suivant ne s'applique ni au Royaume-Uni, ni dans aucun pays dans lequel il serait contraire aux lois locales.** LE PRESENT DOCUMENT EST LIVRE EN L'ETAT SANS AUCUNE GARANTIE EXPLICITE OU IMPLICITE. IBM DECLINE NOTAMMENT TOUTE RESPONSABILITE RELATIVE A CES INFORMATIONS EN CAS DE CONTREFACON AINSI QU'EN CAS DE DEFAUT D'APTITUDE A L'EXECUTION D'UN TRAVAIL DONNE. Certaines juridictions n'autorisent pas l'exclusion des garanties implicites, auquel cas l'exclusion ci-dessus ne vous sera pas applicable.

Le présent document peut contenir des inexactitudes ou des coquilles. Ce document est mis à jour périodiquement. Chaque nouvelle édition inclut les mises à jour. IBM peut, à tout moment et sans préavis, modifier les produits et logiciels décrits dans ce document.

Les références à des sites Web non IBM sont fournies à titre d'information uniquement et n'impliquent en aucun cas une adhésion aux données qu'ils contiennent. Les éléments figurant sur ces sites Web ne font pas partie des éléments du présent produit IBM et l'utilisation de ces sites relève de votre seule responsabilité.

IBM pourra utiliser ou diffuser, de toute manière qu'elle jugera appropriée et sans aucune obligation de sa part, tout ou partie des informations qui lui seront fournies.

Les licenciés souhaitant obtenir des informations permettant : (i) l'échange des données entre des logiciels créés de façon indépendante et d'autres logiciels (dont celui-ci), et (ii) l'utilisation mutuelle des données ainsi échangées, doivent adresser leur demande à :

*Intellectual Property Dept. for Rational Software IBM Corporation 20 Maguire Road Lexington, Massachusetts 02421-3112 U.S.A.*

Ces informations peuvent être soumises à des conditions particulières, prévoyant notamment le paiement d'une redevance.

Le logiciel sous licence décrit dans cette documentation et tous les éléments sous licence disponibles s'y rapportant sont fournis par IBM conformément aux dispositions de l'ICA, des Conditions internationales d'utilisation des logiciels IBM ou de tout autre accord équivalent.

Les informations concernant des produits non IBM ont été obtenues auprès des fournisseurs de ces produits, par l'intermédiaire d'annonces publiques ou via d'autres sources disponibles. IBM n'a pas testé ces produits et ne peut confirmer l'exactitude de leurs performances ni leur compatibilité. Elle ne peut recevoir aucune réclamation concernant des produits non IBM. Toute question concernant les performances de produits non IBM doit être adressée aux fournisseurs de ces produits.

## **Marques**

Les termes qui suivent sont des marques d'International Business Machines Corporation aux Etats-Unis et/ou dans certains autres pays :

- ClearCase
- v ClearCase MultiSite
- ClearQuest
- developerWorks
- iSeries
- $\cdot$  IBM
- Passport Advantage
- PurifyPlus
- Rational
- RequisitePro
- ScriptAssure
- TestStudio
- WebSphere
- $\cdot$  XDE
- zSeries

Java ainsi que tous les logos et toutes les marques incluant Java sont des marques de Sun Microsystems, Inc. aux Etats-Unis et/ou dans certains autres pays.

Microsoft et Windows sont des marques de Microsoft Corporation aux Etats-Unis et/ou dans certains autres pays.

Linux est une marque de Linus Torvalds aux Etats-Unis et/ou dans certains autres pays.

UNIX est une marque enregistrée de The Open Group aux Etats-Unis et/ou dans certains autres pays.

Les autres noms de sociétés, de produits et de services peuvent appartenir à des tiers.

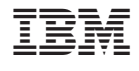

GI11-7184-01

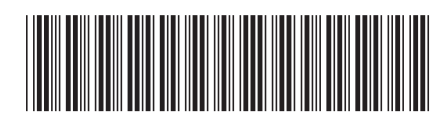